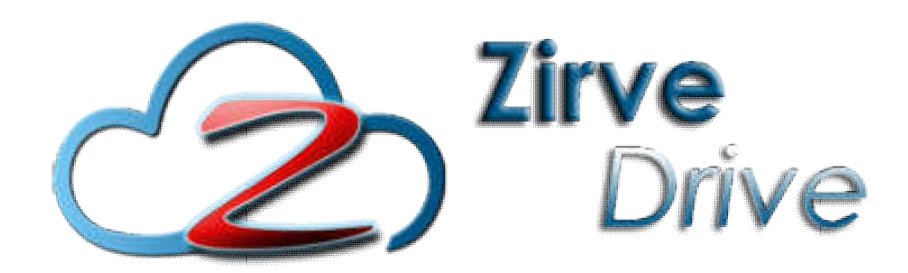

### ZİRVEDRİVEWEB YAZILIMI KULLANIM KILAVUZU

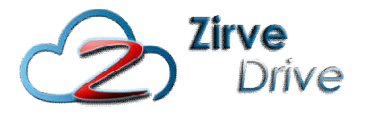

Kullanıcı Girişi:Giriş ekranından kullanıcı adı ve şifre bilgileri girilip giriş butonuna basılaraksisteme giriş yapılır.

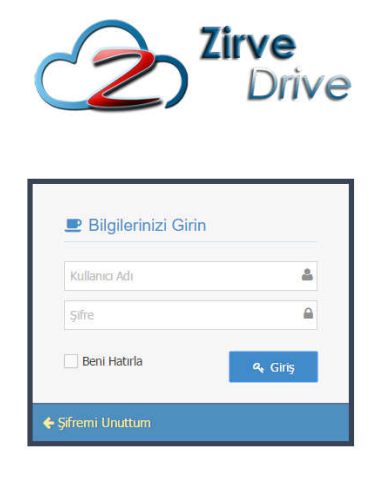

### Sistem Ekranı:

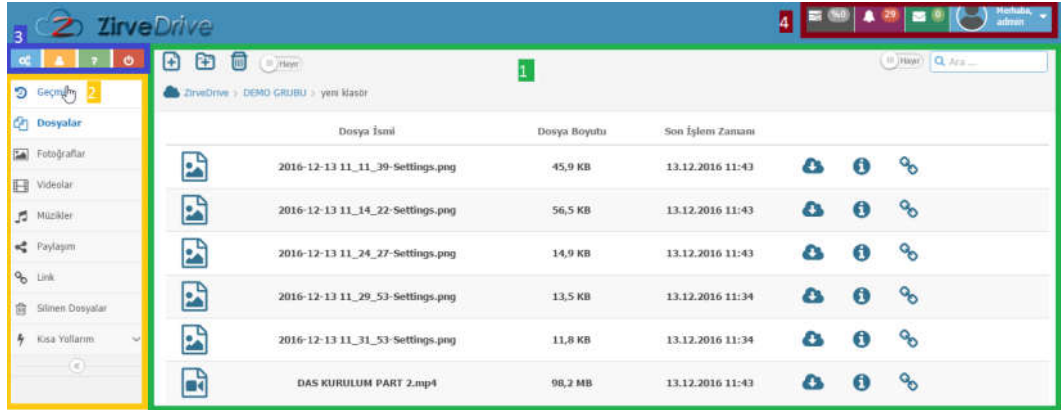

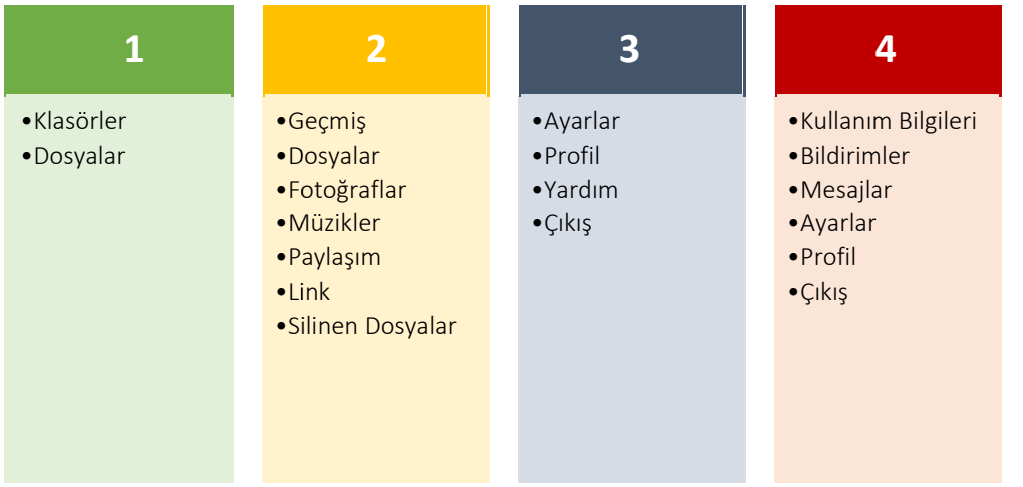

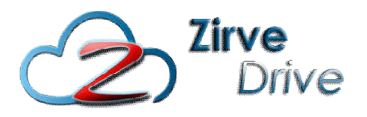

# 1. BÖLÜM - DOSYA İŞLEMLERİ

- •Klasörler
- •Dosyalar

# 1. DOSYA İŞLEMLERİ 1.1. Klasörler

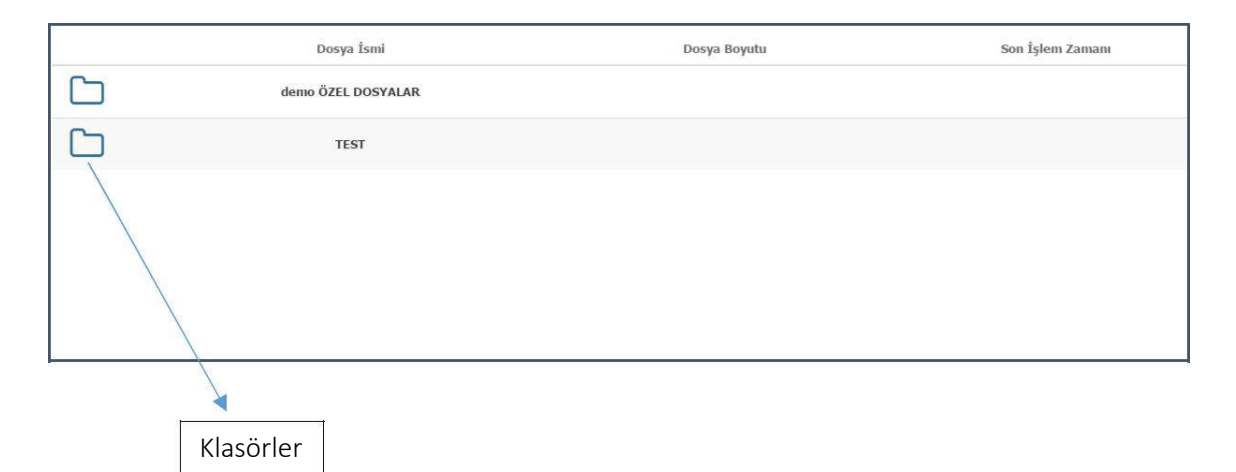

Klasörlerin içindeki dosyaları görüntülemek için üzerine tıklayınız.

#### 1.1.1. Klasör Oluşturma

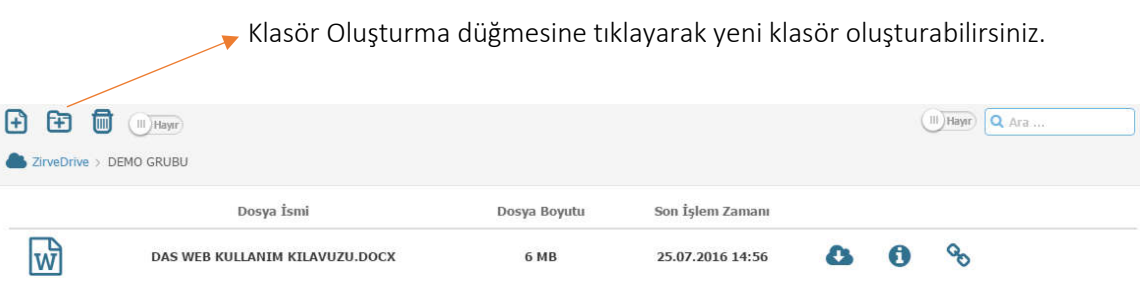

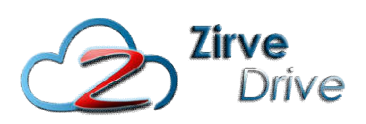

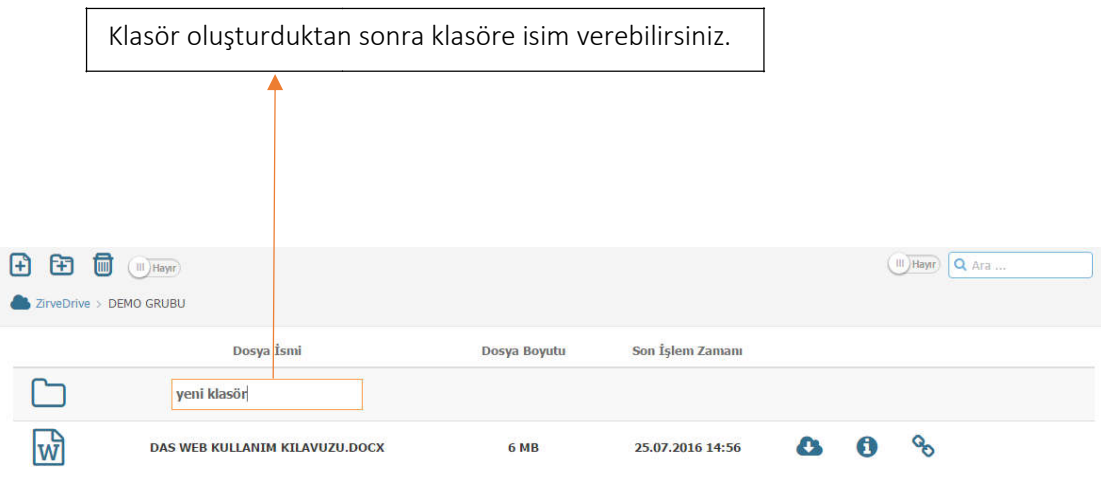

### 1.1.2. Klasör Silme

Silmek istediğiniz klasöre sağ tıklayıp sil seçeneğine tıklayınız.

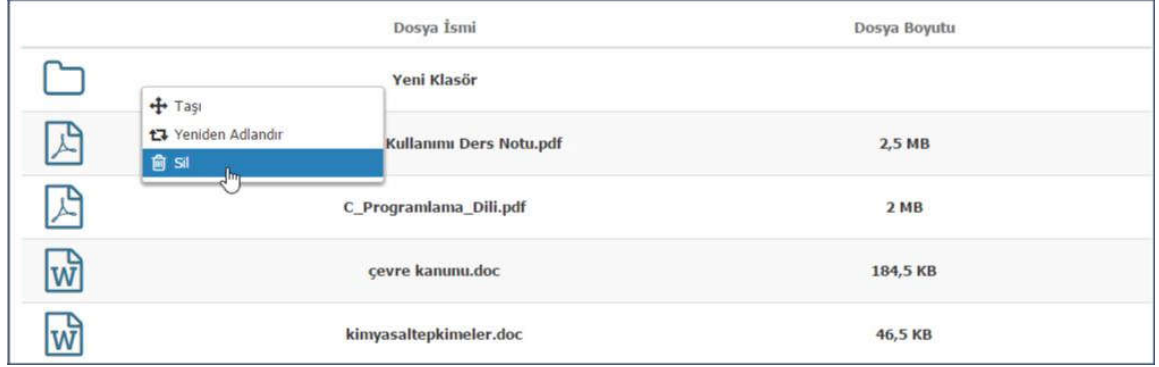

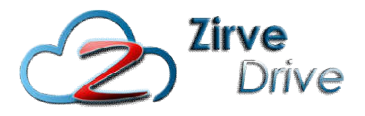

#### 1.1.3. Klasör Yeniden Adlandırma

İsmi değiştirmek istediğiniz klasöre sağ tıklayıp, yeniden adlandır seçeneğini seçip klasöre yeni adını yazınız.

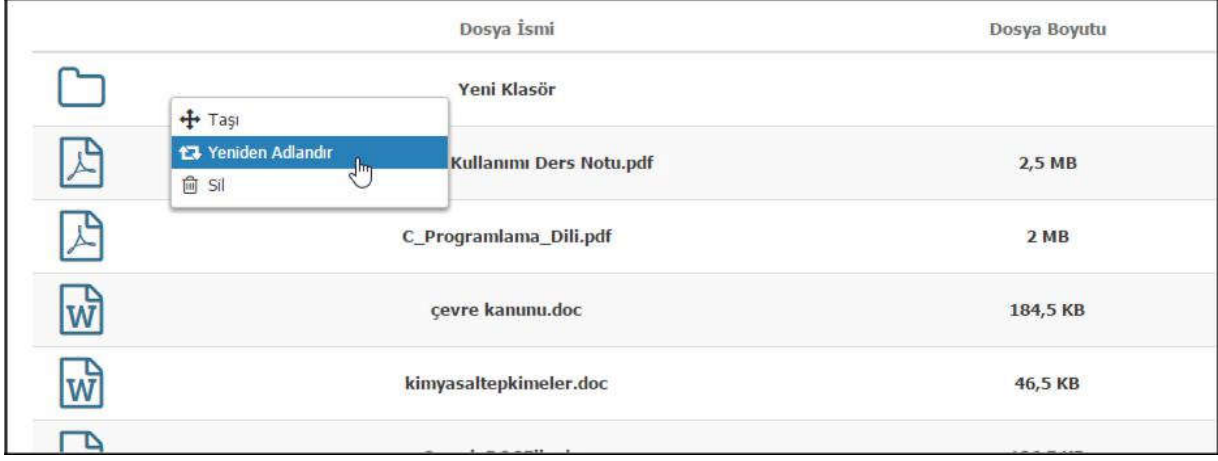

#### 1.1.4. Klasör Taşıma

Taşımak istediğiniz klasöre sağ tıklayıp, taşı seçeneğini seçiniz.

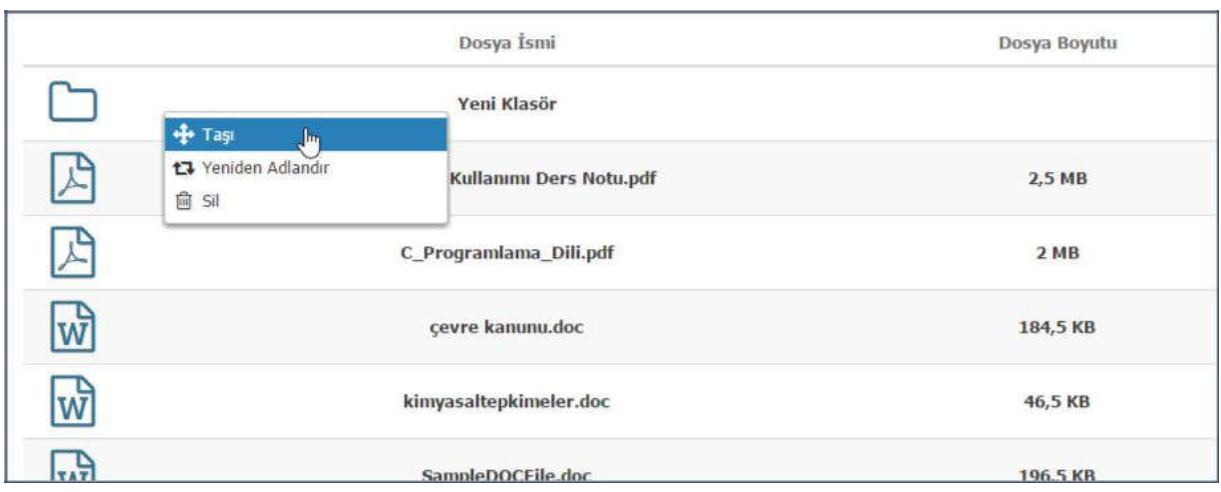

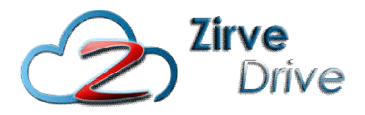

Klasörünüzün taşınmasını istediğiniz klasörü seçip Taşı düğmesine basınız.

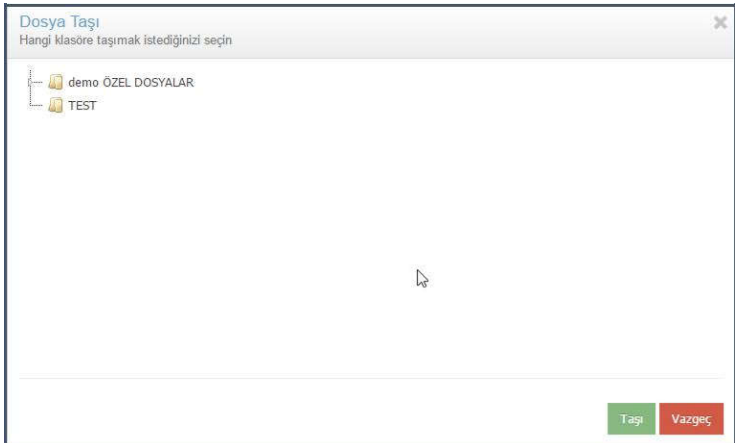

### 1.2. DOSYA İŞLEMLERİ

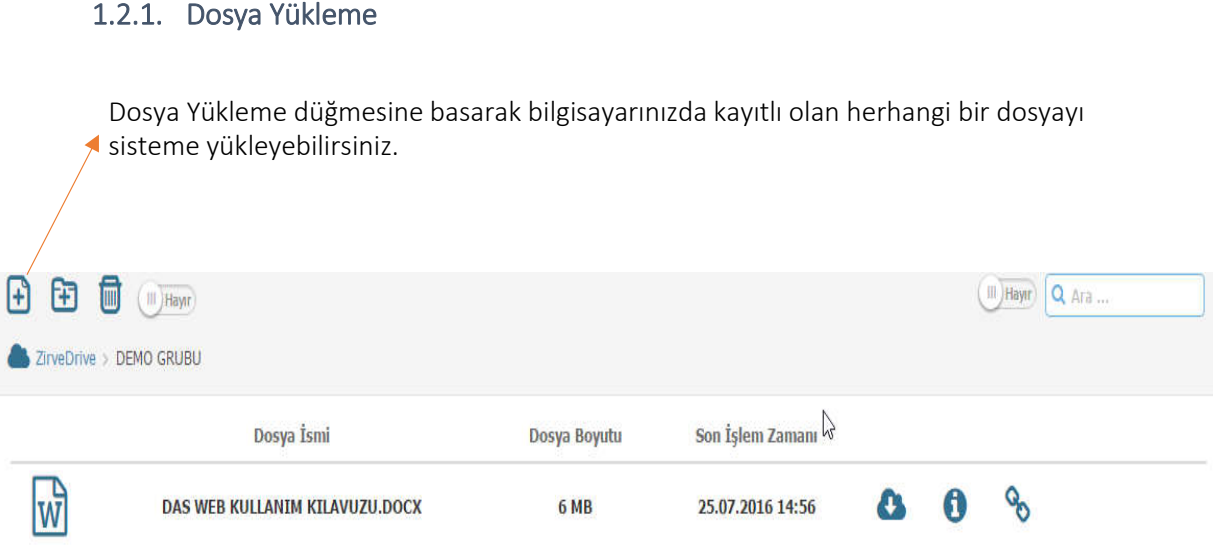

\**Webuygulamasına30MB'a kadar olan dosyalar yüklenebilmektedir. Daha büyük boyutlu dosyalarınızımasaüstü uygulamasını kullanarak sisteme yükleyebilirsiniz.*

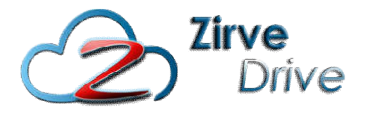

Dosya eklemek için sürükle bırak yöntemini de kullanabilirsiniz. Eklemek istediğiniz dosyayı seçip ekranda dosyaların bulunduğu alana sürükleyiniz. Dosya aktarımını ekranda yükleme çubuğundan takip edebilirsiniz.

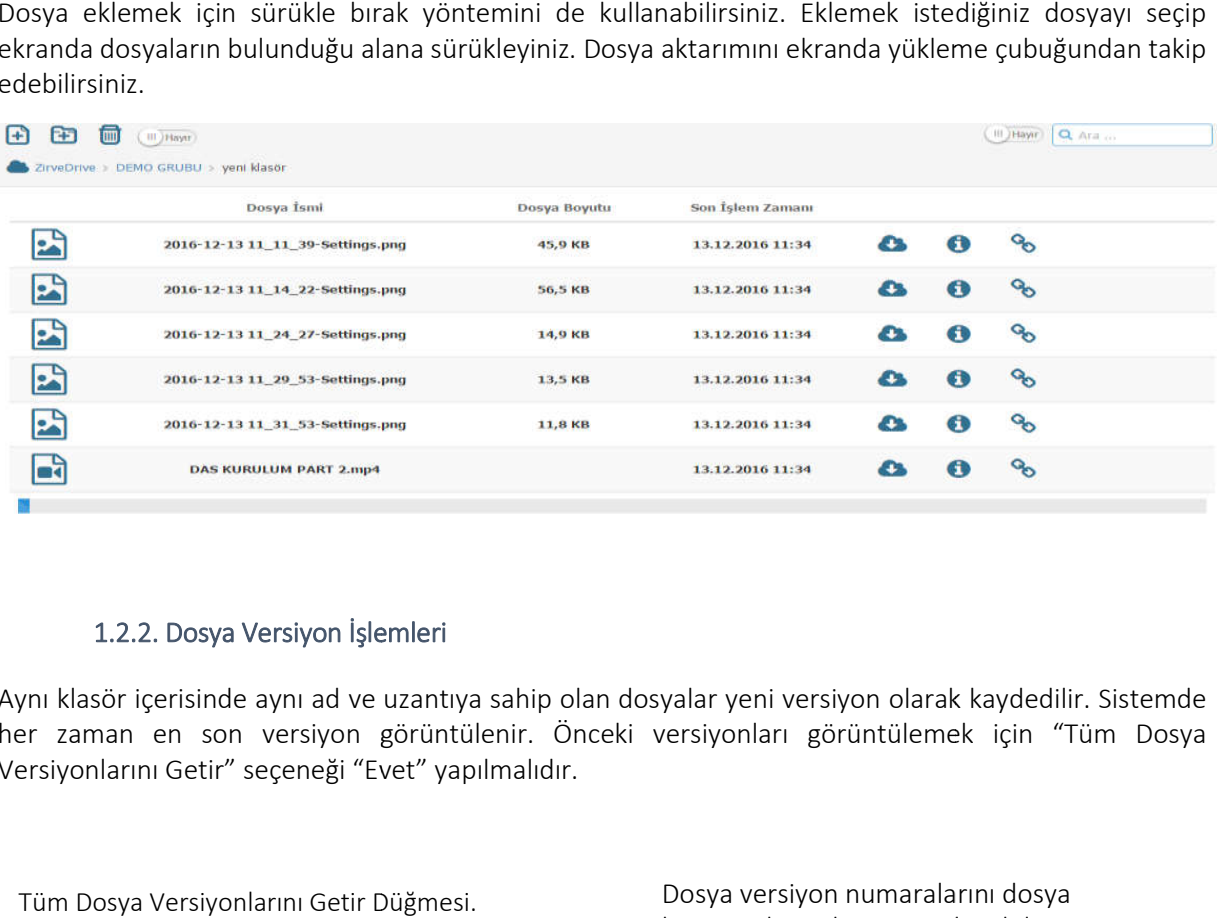

#### 1.2.2. Dosya Versiyon İşlemleri

Aynı klasör içerisinde aynı ad ve uzantıya sahip olan dosyalar yeni versiyon olarak kaydedilir. Sistemde her zaman en son versiyon görüntülenir. Önceki versiyonları görüntülemek için "Tüm Dosya Versiyonlarını Getir" seçeneği "Evet" yapılmalıdır.

Tüm Dosya Versiyonlarını Getir D

boyutu alanında görüntüleyebilirsiniz.

 $\overline{\mathcal{A}}$ 

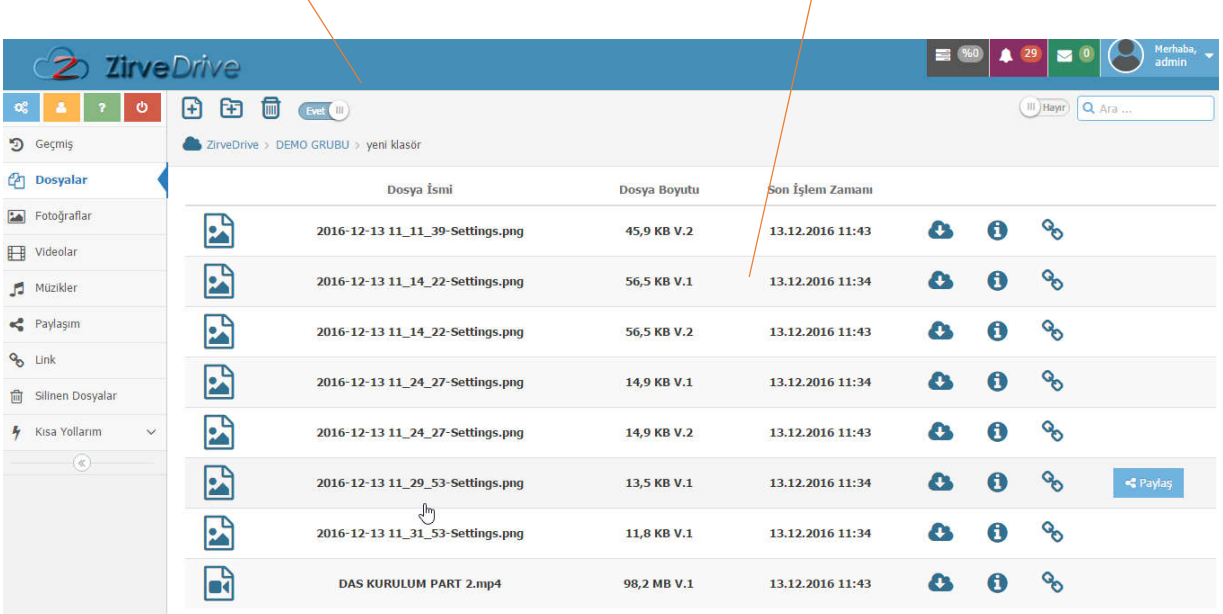

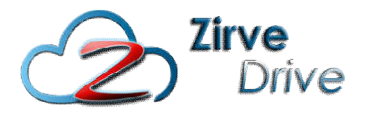

# 1.2.3. Dosya Paylaşma 1.2.3.1. Linkle Dosya Paylaşma Paylaşma

Paylaşmak istediğiniz dosyaya sağ tıklayıp linkle paylaş seçeneğini seçiniz. Aynı işlemi dosyaların sağ tarafında bulunan **%** ikonu ile de yapabilirsiniz.

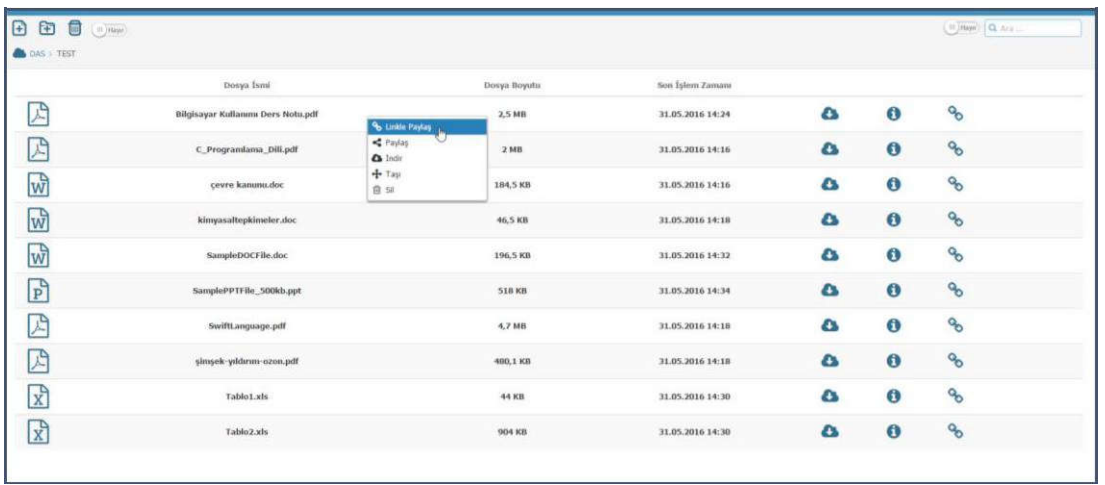

Açılan pencereden paylaşmak istediğiniz dosya için en fazla indirilebilme limiti, indirilme süresi (saat) ve şifre bilgilerini girip Link Oluştur düğmesine tıklayınız.

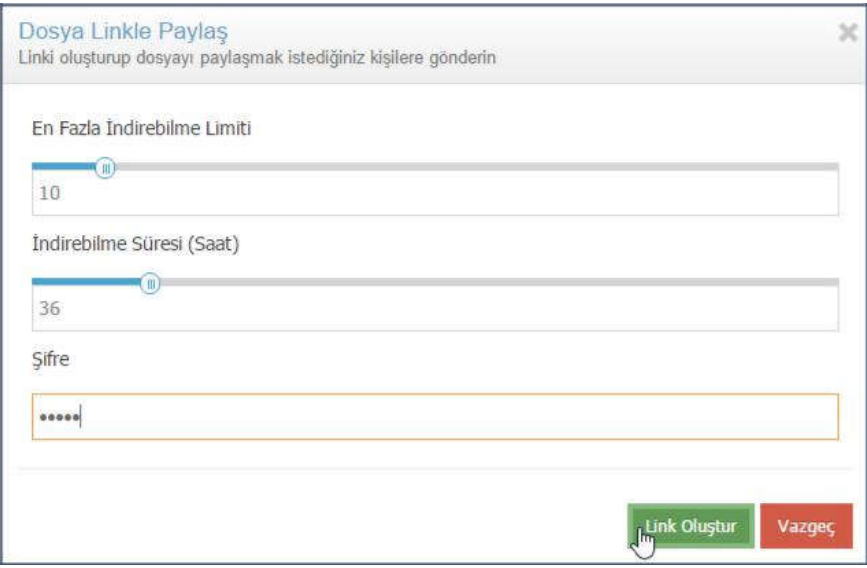

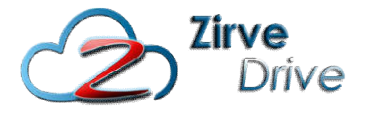

Oluşan linki, mail adreslerini ve mesaj içeriğini (isteğe bağlı) girip, Gönder düğmesine tıklayarak, paylaşmak istediğiniz kişilere gönderebilirsiniz.

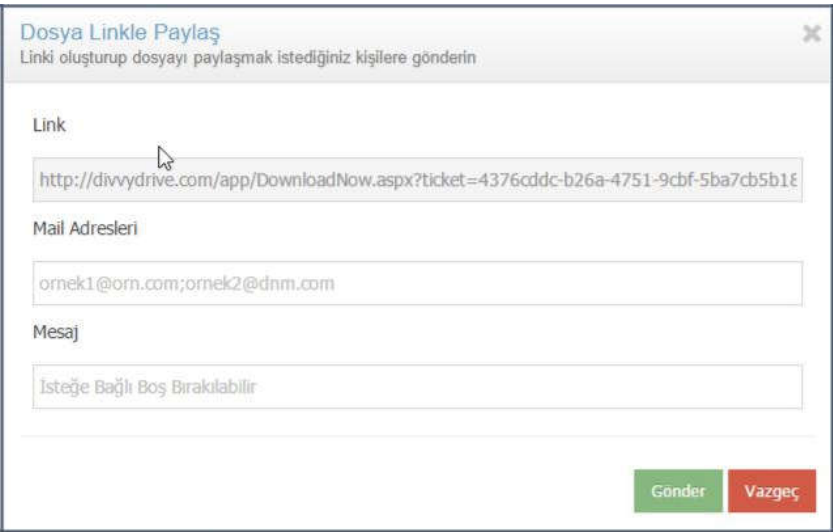

Linki gönderdiğiniz kullanıcı kendisine ulaşan linke tıkladığında eğer şifre vererek oluşturduğunuz bir link ise, indirme işlemini gerçekleştirmek için açılan ekrana şifresini girmelidir.

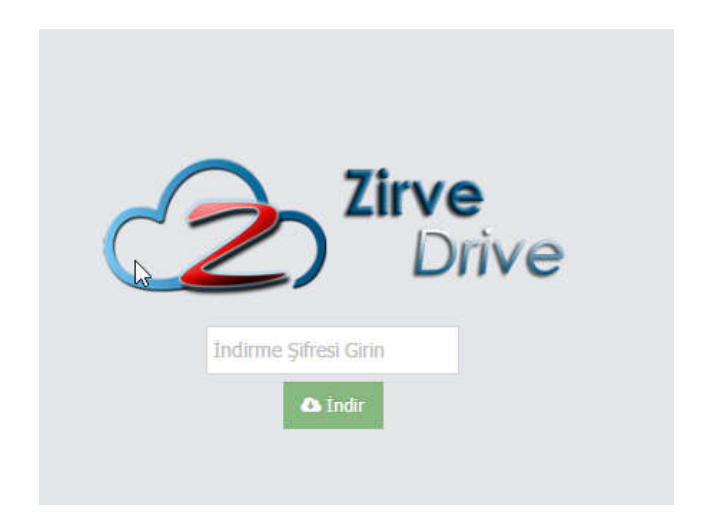

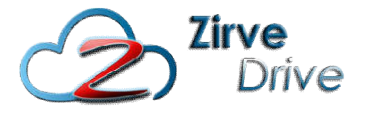

Eğer şifre verilmeden oluşturulan bir link ise indirme işlemi otomatik olarak başlayacaktır. Bütün indirmeler sizin belirleyeceğiniz indirme sayısı ve indirme süresi (saat) ile sınırlıdır. Bu sayı ve süreler aşıldığında indirme işlemi gerçekleştirilemez.

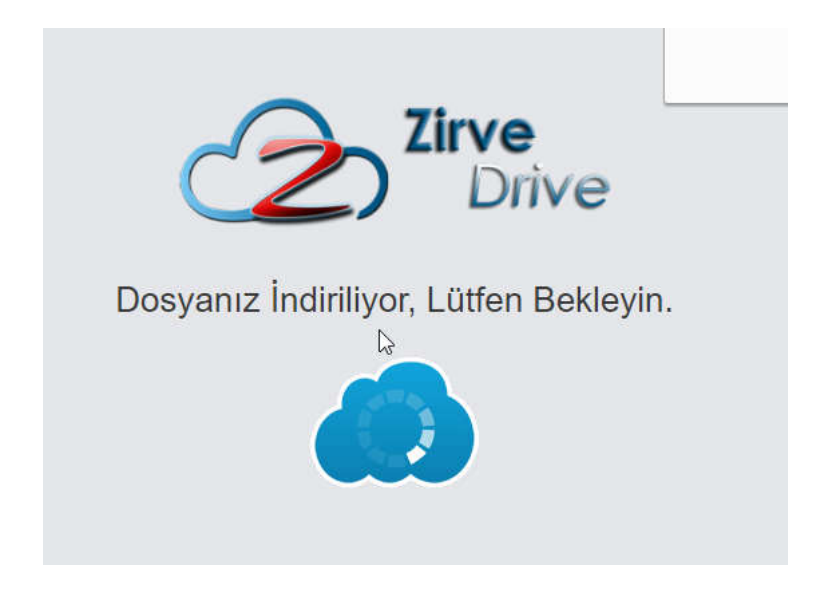

"Dosyanız başarı ile indirildi." Mesajı geldiğinde dosyanızın indirilme işlemi tamamlanmıştır.

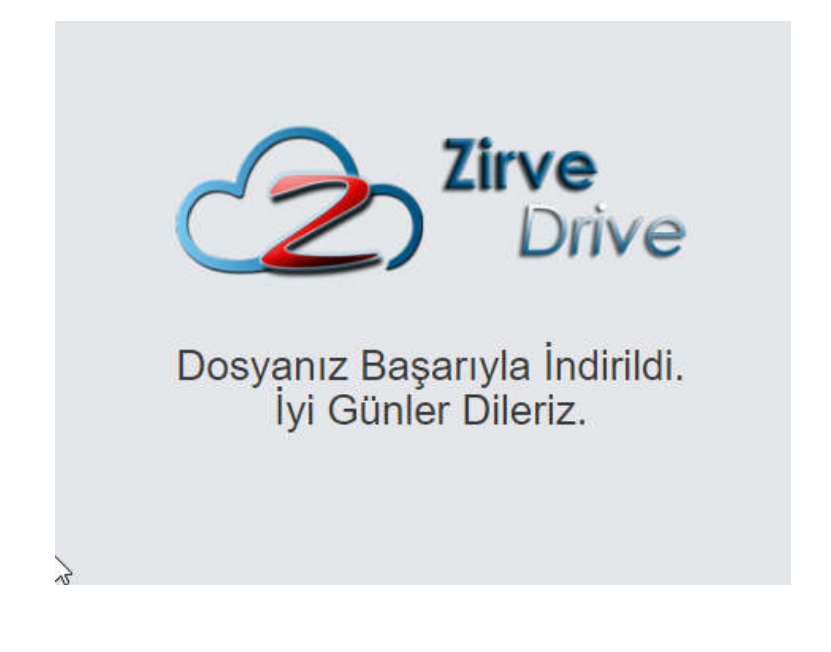

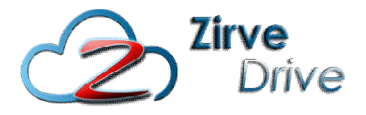

#### 1.2.3.2. Kullanıcılar ile Dosya Paylaşma

Sistem üzerindeki kullanıcılar ile dosya paylaşmak için, paylaşmak istediğiniz dosyaya sağ tıklayıp paylaş seçeneğini seçiniz. Aynı işlemi dosyaların sağ tarafında bulunan düğmesi ile de yapabilirsiniz.

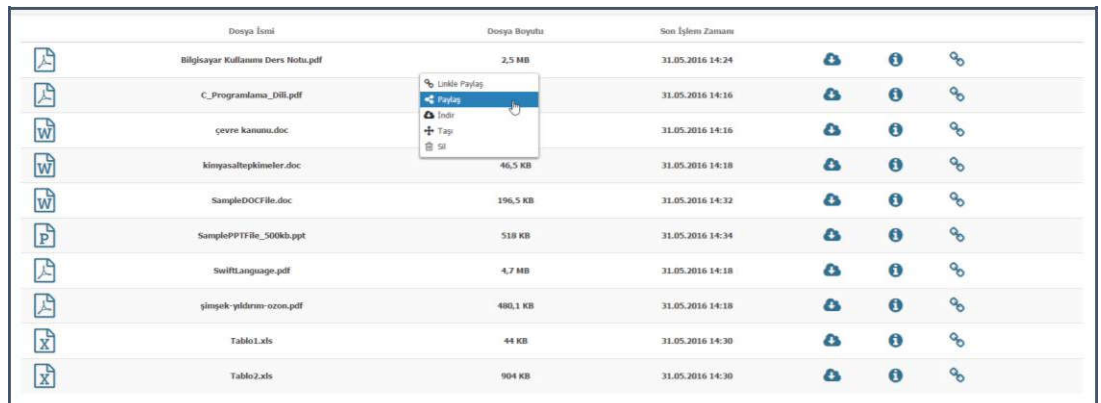

Açılan ekranda dosyayı paylaşmak istediğiniz kullanıcıları seçiniz ve varsa mesajınızı girerek Paylaş düğmesine elektron bir tıklayınız.

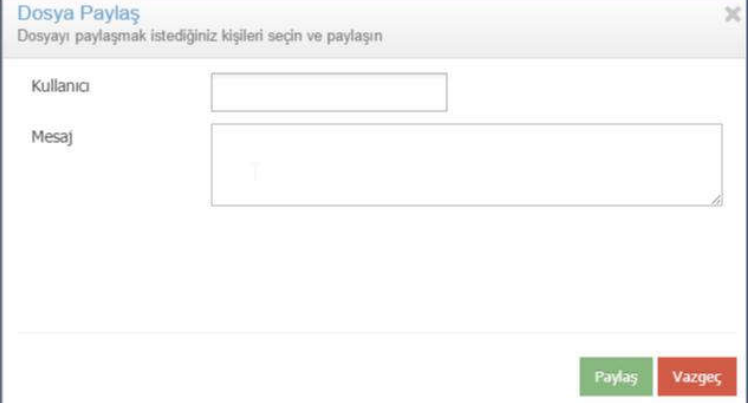

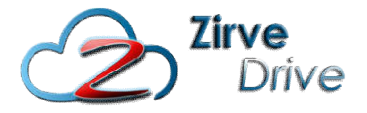

Kullanıcı kutucuğuna tıkladığında sistemde kayıtlı olan kullanıcılar liste halinde ekrana gelecektir. Ayrıca kullanıcıların isimlerini yazmaya bağladığınızda filtreleme özelliği ile liste filtrelenecektir.

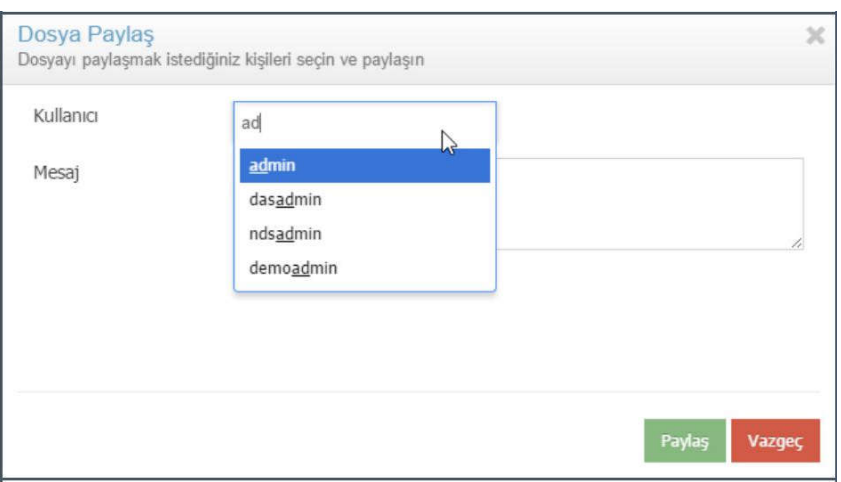

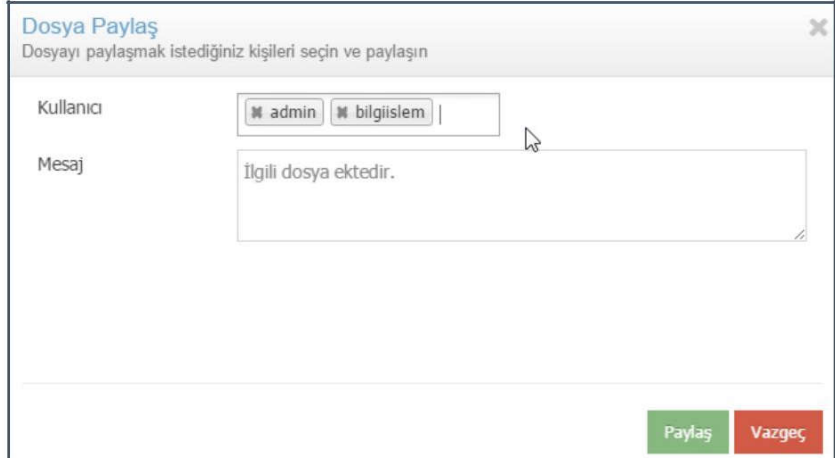

"Dosya Paylaşıldı" mesajı geldiğinde dosyalarınız paylaşılmıştır.

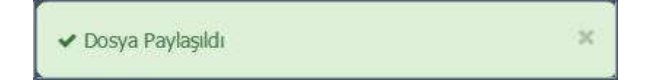

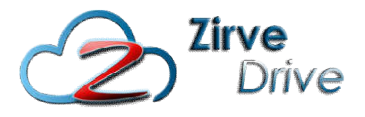

#### 1.2.3.3. Dosya İndirme İndirme

Sistemde bulunan dosyalarınızı indirmek için, indirmek istediğiniz dosyaya sağ tıklayıp indir seçeneğinizi seçiniz. Aynı işlemi dosyaların sağ tarafında bulunan düğmesi ile de yapabilirsiniz.

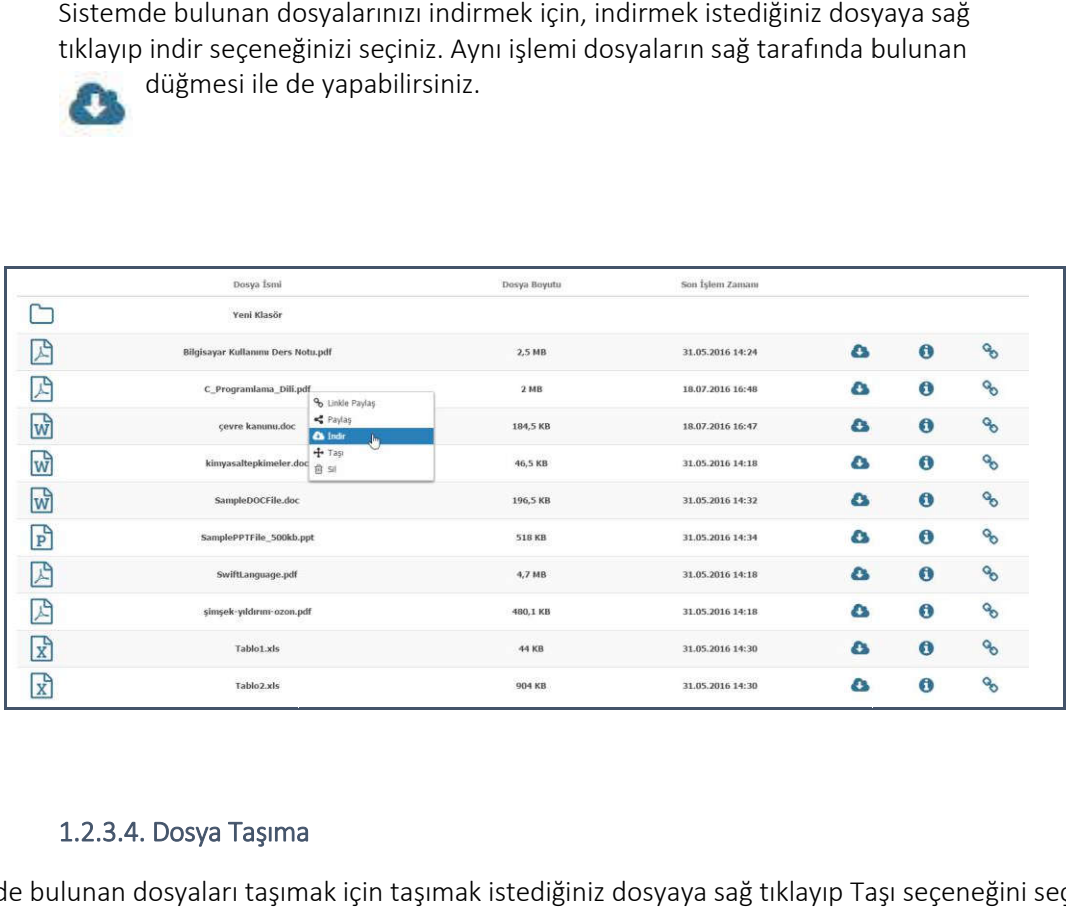

#### 1.2.3.4. Dosya Taşıma

Sistemde bulunan dosyaları taşımak için taşımak istediğiniz dosyaya sağ tıklayıp Taşı seçeneğini seçiniz.

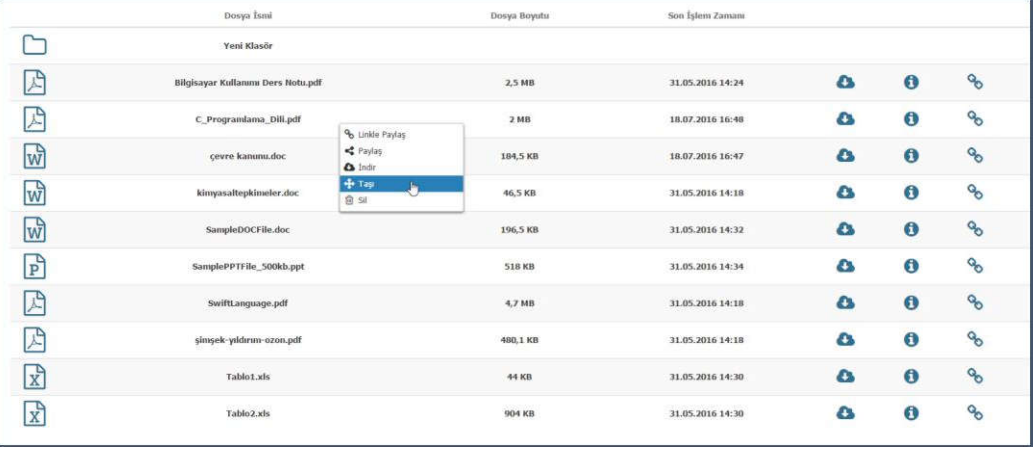

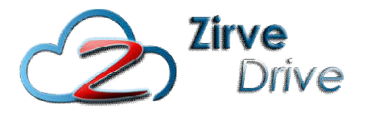

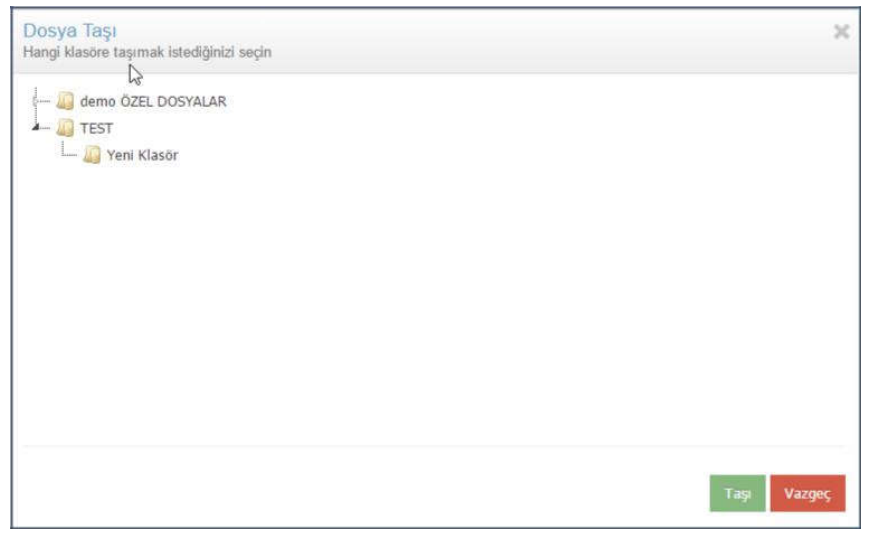

Açılan ekrandan dosyanızı taşımak istediğiniz klasörü seçip, Taşı düğmesine basınız.

#### 1.2.3.5. Dosya Silme

Silmek istediğiniz dosyaya sağ tıklayıp sil seçeneğine tıklayınız.

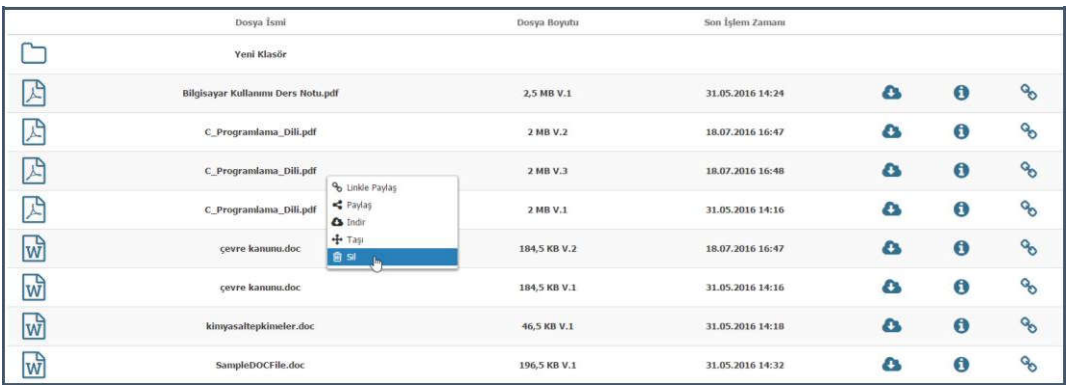

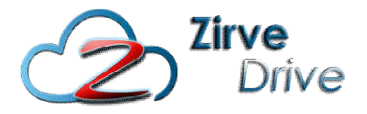

# 1.2.3.6. Arama 1.2.3.6.1. Dosya İsimlerine Göre Arama Arama

Dosya isimlerinde arama yapmak için sağ üst köşede bulunan "İçerik Araması Düğmesi" "Hayır" konumuna getirilip yanında bulunan kutucuğa arama yapmak istediğiniz kelime/kelimeleri girip enter tuşuna basarak arama yapabilirsiniz.

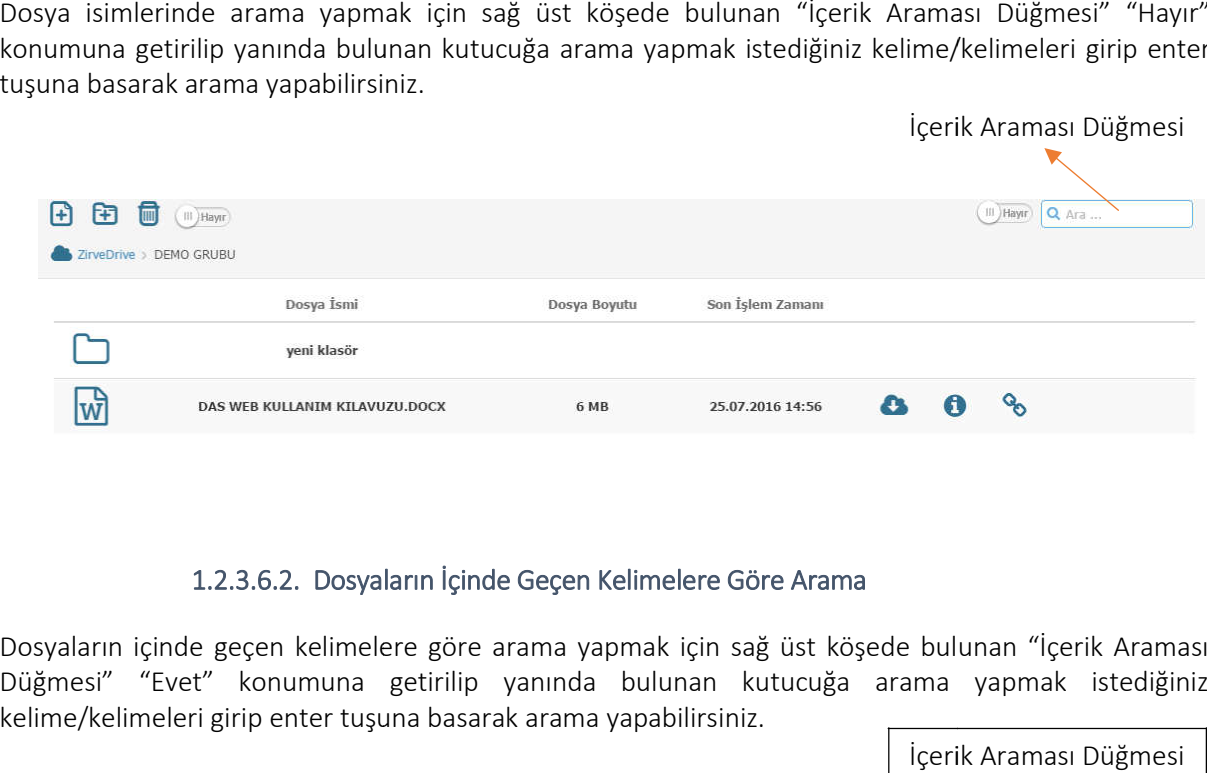

#### 1.2.3.6.2. Dosyaların İçinde Geçen Kelimelere Göre Arama

Dosyaların içinde geçen kelimelere göre arama yapmak için sağ üst köşede bulunan "İçerik Araması Düğmesi" "Evet" konumuna getirilip yanında bulunan kutucuğa arama yapmak istediğiniz kelime/kelimeleri girip enter tuşuna basarak arama yapabilirsiniz.

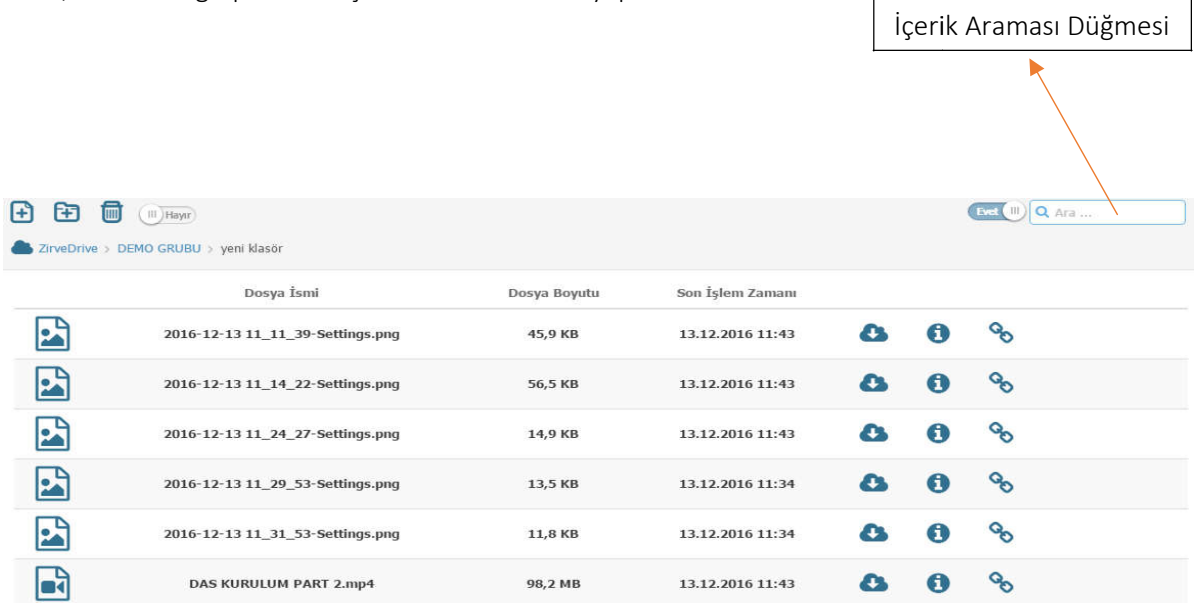

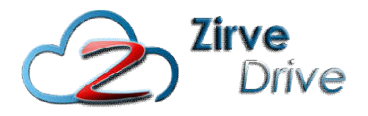

### 2. BÖLÜM - MENÜLER

- Geçmiş
- Dosyalar (1. Bölümde anlatılmıştır.)
- Fotoğraflar
- Müzikler
- Paylaşım
- Link
- Silinen Dosyalar
- Kısa Yollarım

#### 2. MENÜLER

#### 2.1. Geçmiş

En son işlem yaptığınız dosyaları görüntülemek için sol menüde bulunan Geçmiş düğmesine tıklayınız.

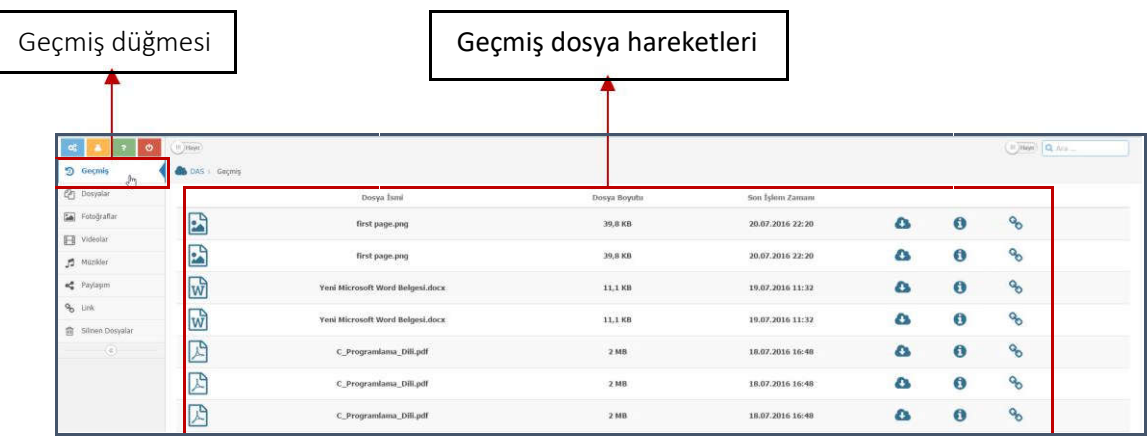

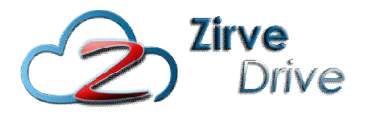

#### 2.2. Fotoğraflar

Sisteme atmış olduğunuz dosyalar içerisindeki fotoğrafları sol menüde bulunan "Fotoğraflar" bulunan "Fotoğraflar" düğmesine tıklayarak fotoğraf galerileri halinde görüntüleyebilirsiniz.

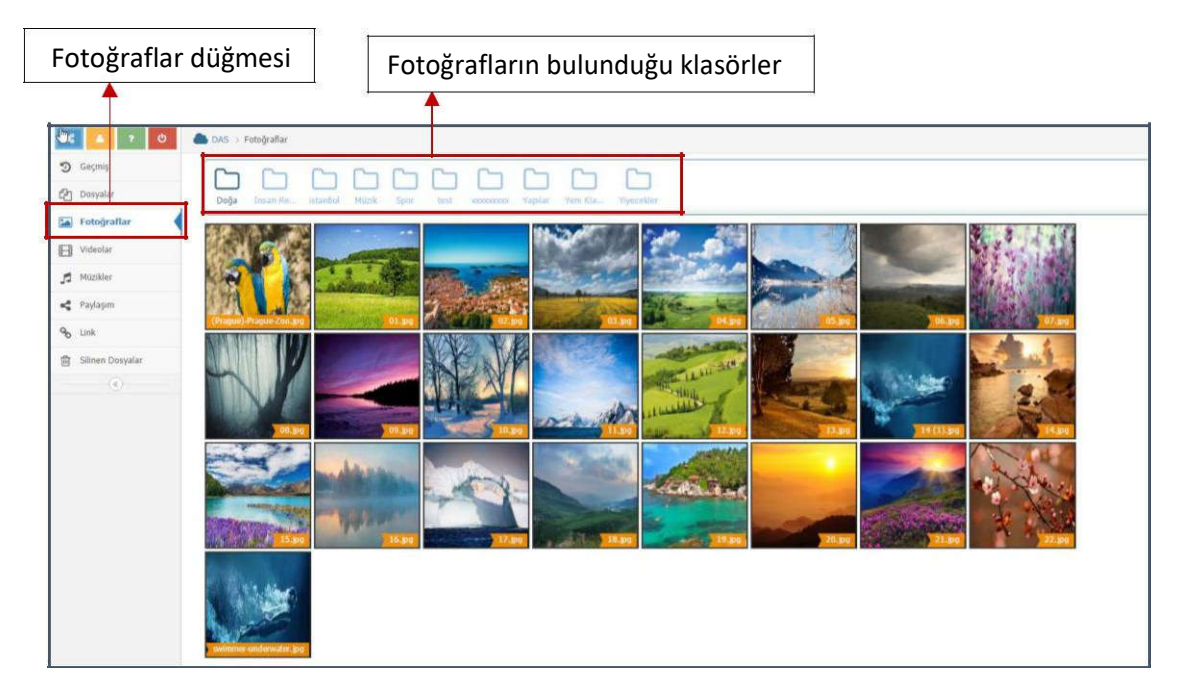

Her bir galeri içerisindeki fotoğraflar arasında geçiş yapabilirsiniz. Bunun için herhangi bir resme tıklamanız yeterlidir. İlgili resmin büyük hali açılacak ve sol alt köşesinde bulunan oklar yardımı ile resimler arasında geçiş yapabilirsiniz.

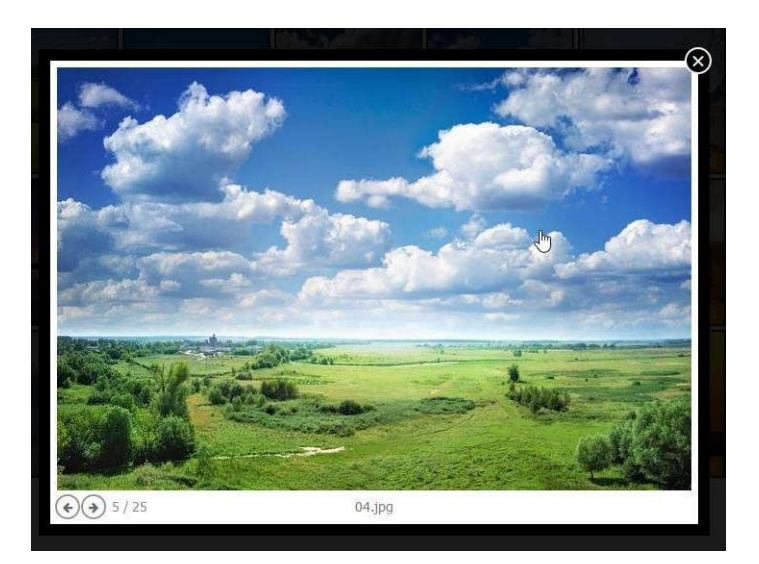

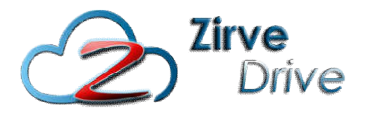

#### 2.2.1. Fotoğrafı Linkle Paylaş

Fotoğrafları linkle paylaşmak için paylaşmak istediğiniz fotoğrafın üzerine gelince beliren Linkle Paylaş düğmesine basıp linkle paylaşma işlemini gerçekleştirebilirsiniz.

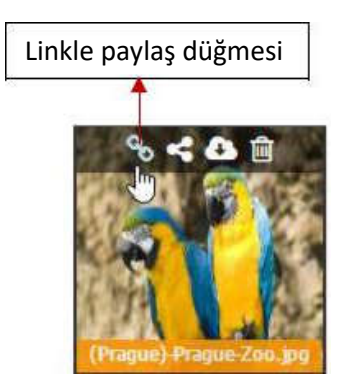

Açılan pencereden paylaşmak istediğiniz dosya için en fazla indirilebilme limiti, indirilme süresi (saat) ve şifre bilgilerini girip Link Oluştur düğmesine tıklayınız.

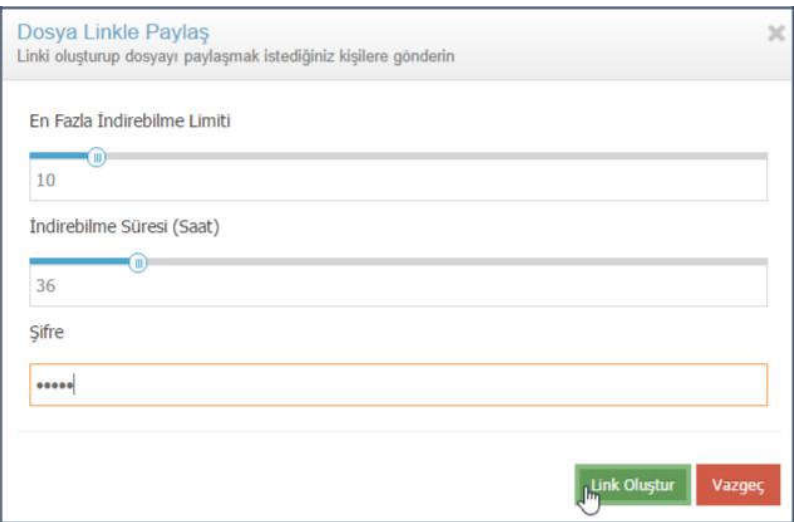

Oluşan linki, mail adreslerini ve mesaj içeriğini (isteğe bağlı) girip, gönder düğmesine tıklayarak, paylaşmak istediğiniz kişilere gönderebilirsiniz.

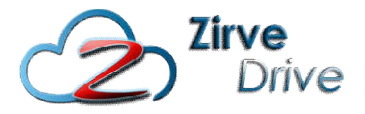

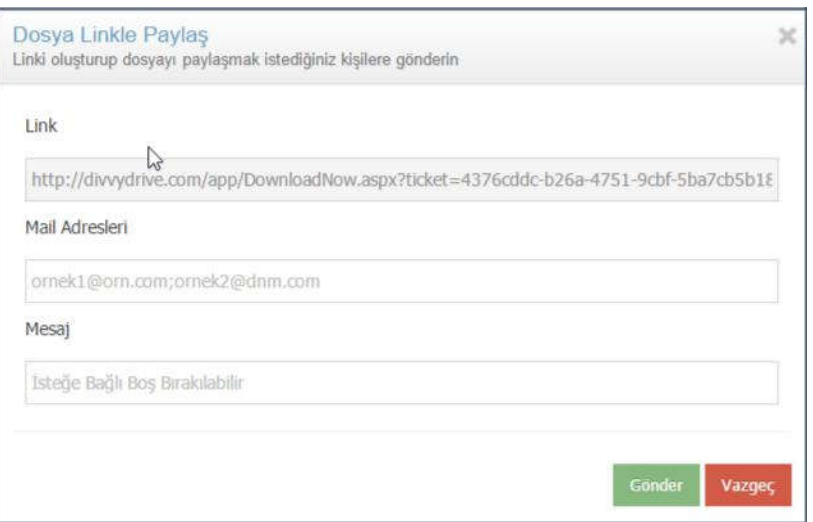

Linki gönderdiğiniz kullanıcı kendisine ulaşan linke tıkladığında eğer şifre vererek oluşturduğunuz bir link ise, indirme işlemini gerçekleştirmek için açılan ekrana şifresini girmelidir.

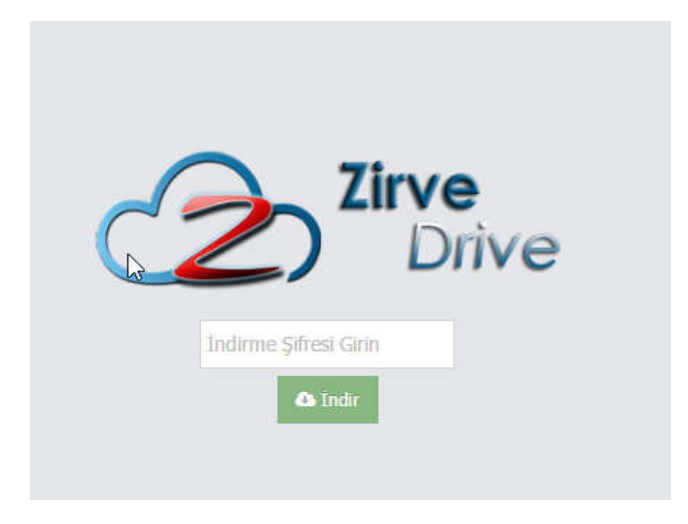

Eğer şifre verilmeden oluşturulan bir link ise indirme işlemi otomatik olarak başlayacaktır. Bütün indirmeler sizin belirleyeceğiniz indirme sayısı ve indirme süresi (saat) ile sınırlıdır. Bu sayı ve süreler aşıldığında indirme işlemi gerçekleştirilemez.

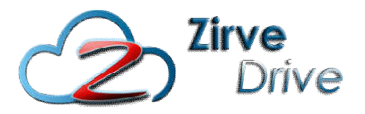

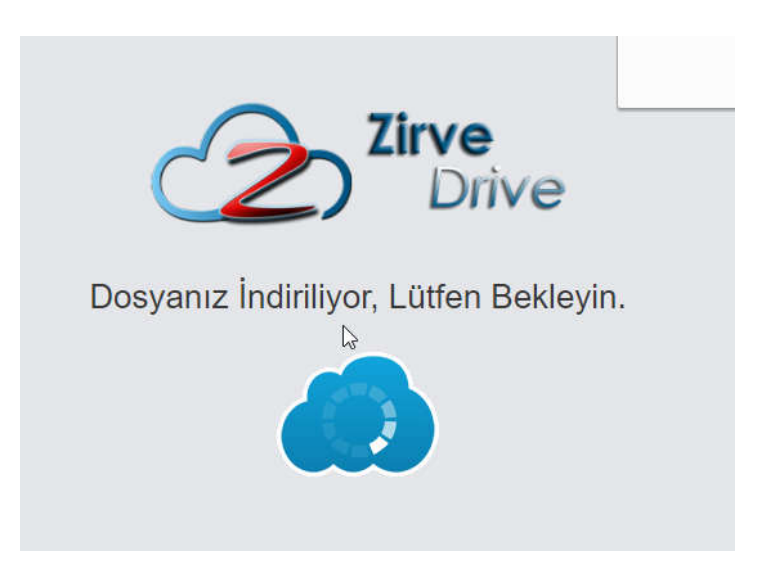

"Dosyanız başarı ile indirildi." Mesajı geldiğinde dosyanızın indirilme işlemi tamamlanmıştır. başarı ile

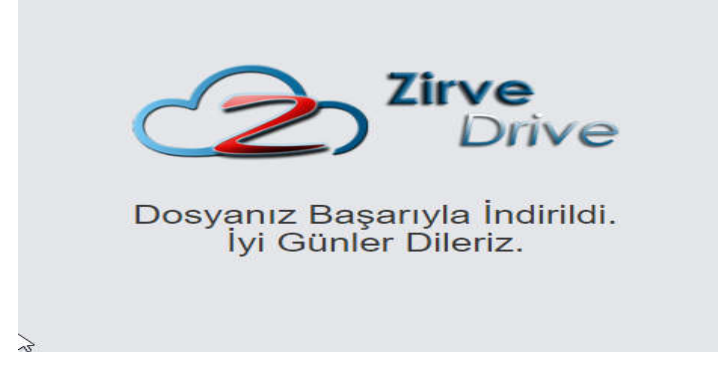

#### 2.2.2. Fotoğrafları Paylaş

Fotoğrafları sistemdeki kayıtlı kullanıcılar ile paylaşmak için paylaşmak istediğiniz fotoğrafın üzerine gelince beliren paylaş düğmesine basıp paylaşma işlemini gerçekleştirebilirsiniz.

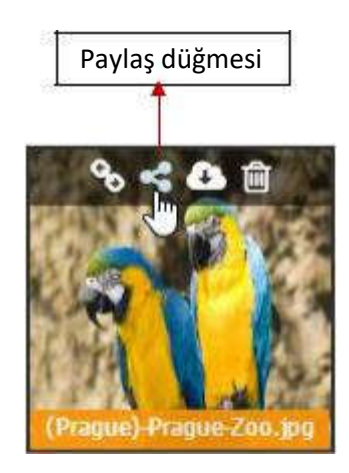

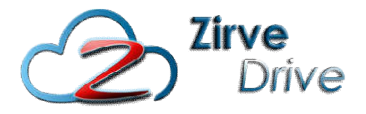

Açılan ekranda dosyayı paylaşmak istediğiniz kullanıcıları seçiniz ve varsa mesajınızı girerek paylaş düğmesine tıklayınız.

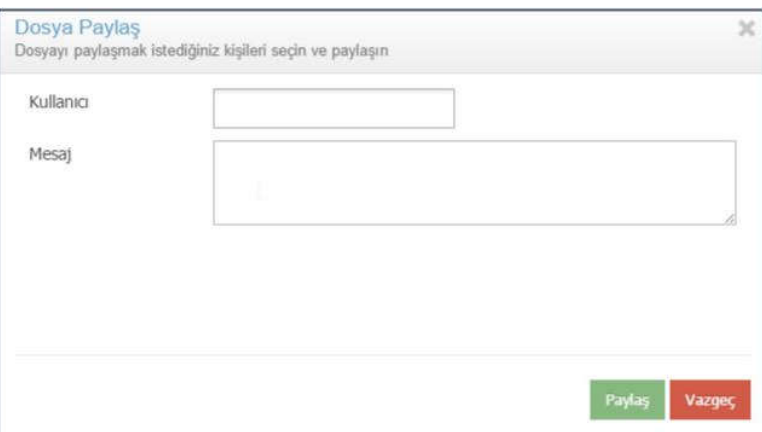

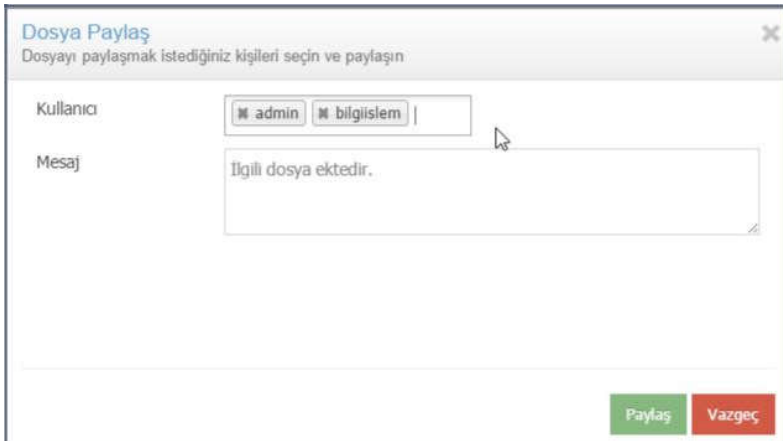

"Dosya Paylaşıldı" mesajı geldiğinde dosyalarınız paylaşılmıştır.

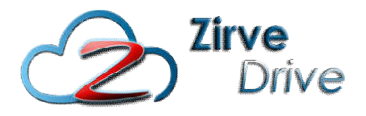

#### 2.2.3. Fotoğrafları İndirme

Fotoğrafları bilgisayarınıza indirmek için indirmek istediğiniz fotoğrafın üzerine gelince beliren indir düğmesine basıp indirme işlemini gerçekleştirebilirsiniz.

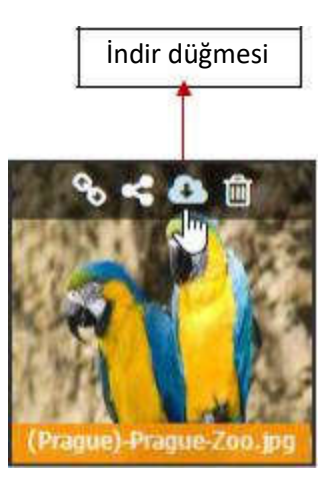

#### 2.2.4. Fotoğrafları Silme

Fotoğrafları silmek için silmek istediğiniz fotoğrafın üzerine gelince beliren sil düğmesine basıp silme işlemini gerçekleştirebilirsiniz.

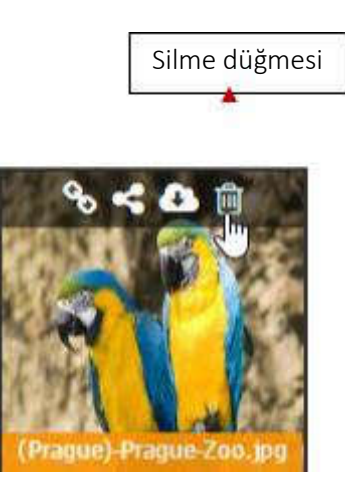

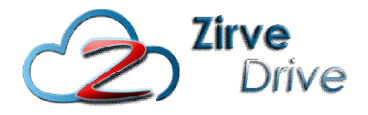

#### 2.3. Videolar

Sisteme atmış olduğunuz dosyalar içerisindeki fotoğrafları sol menüde bulunan "Videolar" Sisteme atmış bulunan "Videolar" düğmesine tıklayarak video galerileri halinde görüntüleyebilirsiniz.

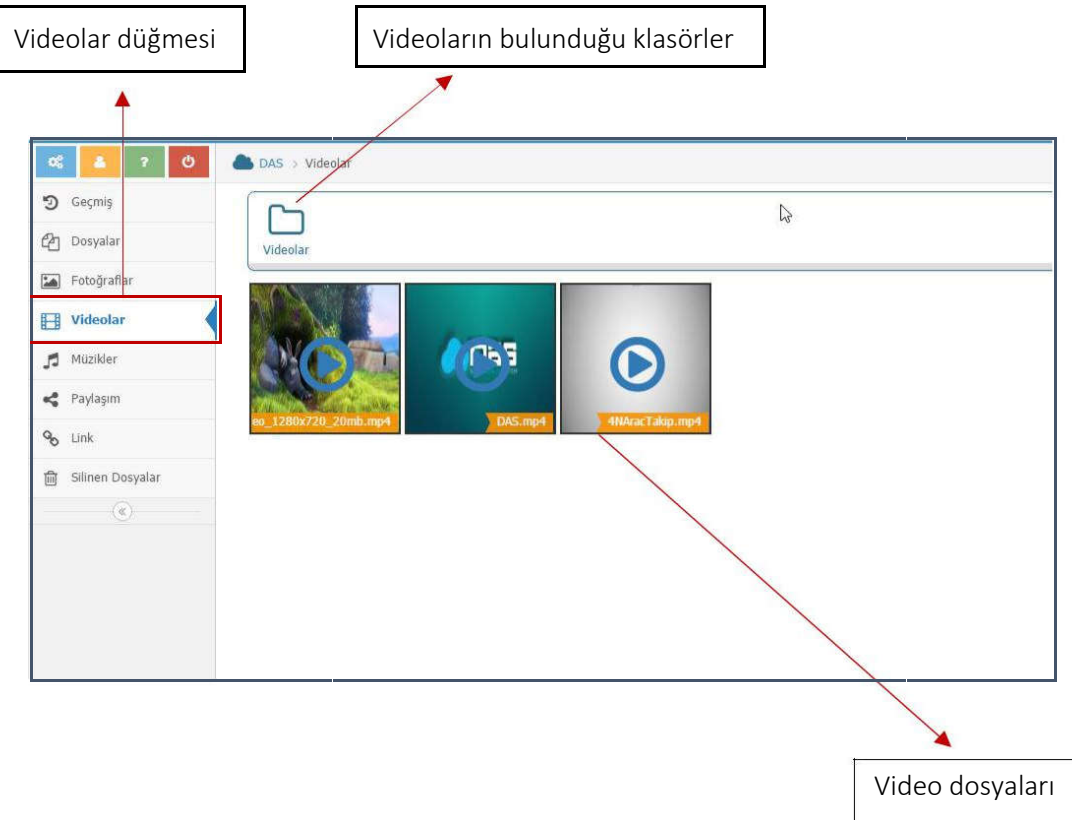

Her bir galeri içerisindeki videolar arasında geçiş yapabilirsiniz. Bunun için herhangi bir videoya tıklamanız yeterlidir. İlgili videonun büyük hali açılacak ve oynamaya başlayacaktır. Videolar arasında geçiş yapmak için açılan pencerenin sol alt köşesinde bulunan oklar yardımı ile videolar arasında geçiş yapabilirsiniz. Her bir galeri içerisindeki videolar arasında geçiş yapabilirsiniz. Bunun için herhangi bir<br>tıklamanız yeterlidir. İlgili videonun büyük hali açılacak ve oynamaya başlayacaktır. Videolar<br>geçiş yapmak için açılan pencerenin

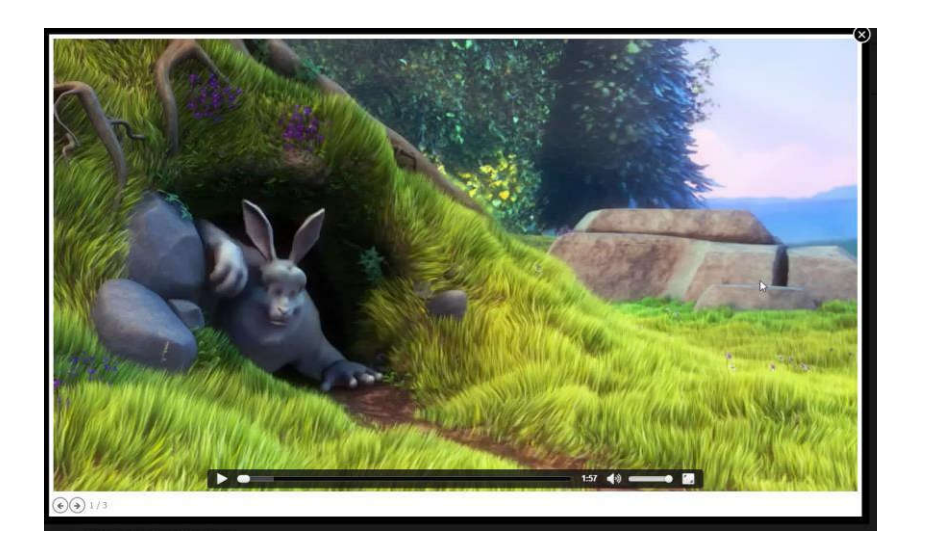

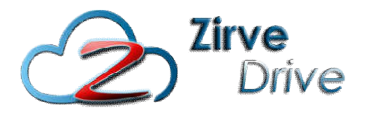

#### 2.3.1. Videoları Linkle Paylaş

Videoları linkle paylaşmak için paylaşmak istediğiniz videonun üzerine gelince beliren linkle paylaş düğmesine basıp linkle paylaşma işlemini gerçekleştirebilirsiniz.

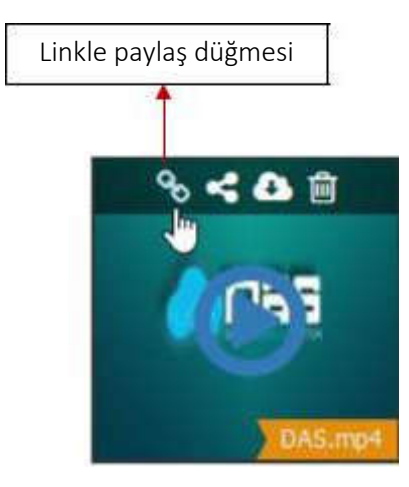

Açılan pencereden paylaşmak istediğiniz dosya için en fazla indirilebilme limiti, indirilme süresi (saat) ve şifre bilgilerini girip Link Oluştur düğmesine tıklayınız.

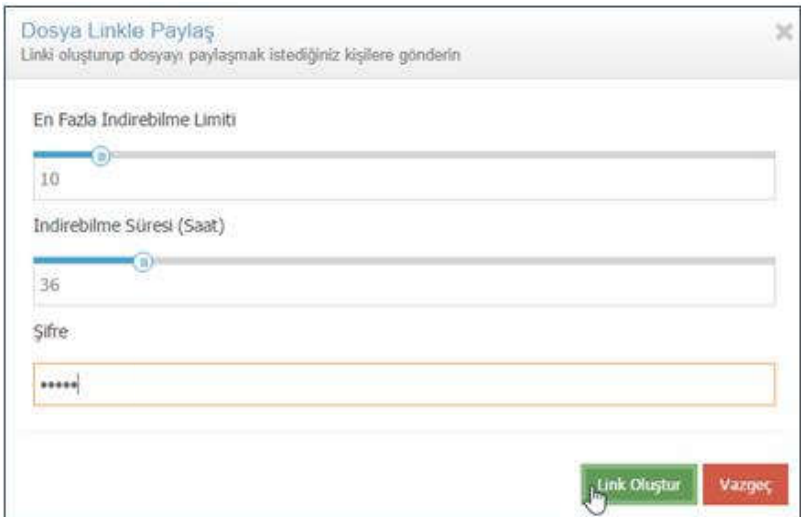

Oluşan linki, mail adreslerini ve mesaj içeriğini (isteğe bağlı) girip, gönder düğmesine tıklayarak, paylaşmak istediğiniz kişilere gönderebilirsiniz.

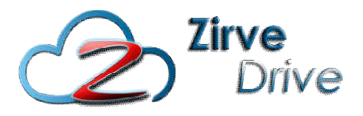

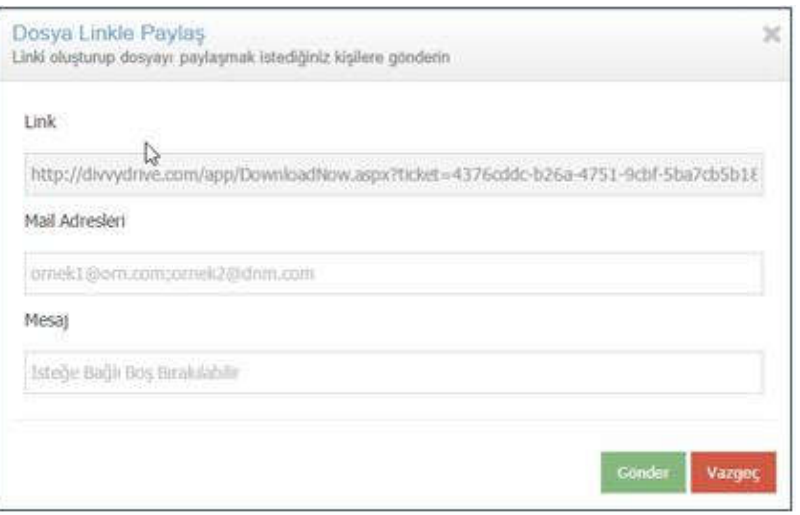

Linki gönderdiğiniz kullanıcı kendisine ulaşan linke tıkladığında eğer şifre vererek oluşturduğunuz bir link ise, indirme işlemini gerçekleştirmek için açılan ekrana şifresini girmelidir.

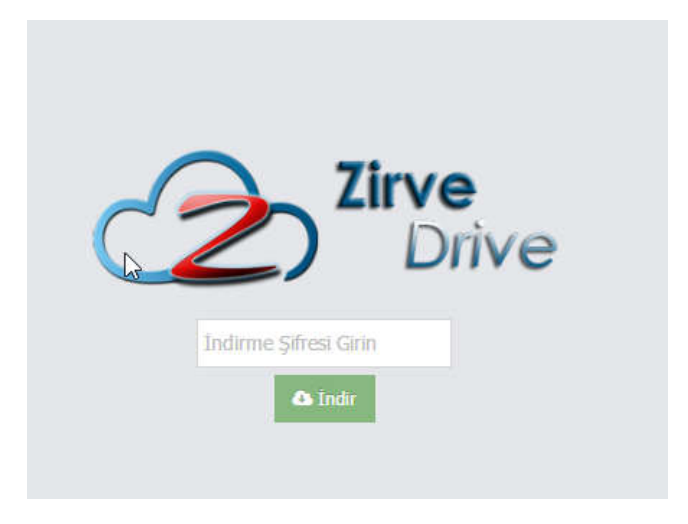

Eğer şifre verilmeden oluşturulan bir link ise indirme işlemi otomatik olarak başlayacaktır. Bütün Eğer şifre verilmeden oluşturulan bir link ise indirme işlemi otomatik olarak başlayacaktır. Bütün<br>indirmeler sizin belirleyeceğiniz indirme sayısı ve indirme süresi (saat) ile sınırlıdır. Bu sayı ve süreler aşıldığında indirme işlemi gerçekleştirilemez.

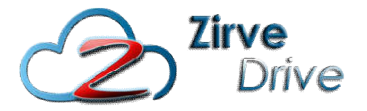

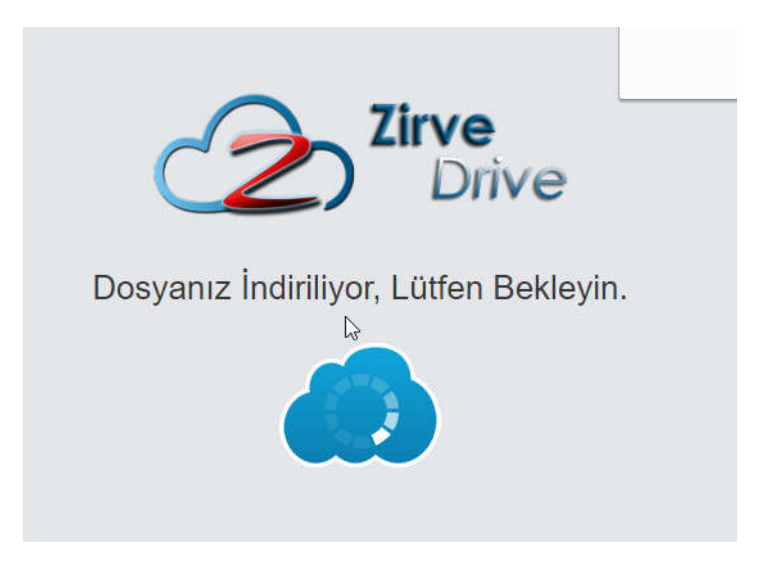

"Dosyanız başarı ile indirildi." Mesajı geldiğinde dosyanızın indirilme işlemi tamamlanmıştır.

#### 2.3.2. Videoları Paylaş

Videoları sistemdeki kayıtlı kullanıcılar ile paylaşmak için paylaşmak istediğiniz videoların üzerine gelince beliren paylaş düğmesine basıp paylaşma işlemini gerçekleştirebilirsiniz.

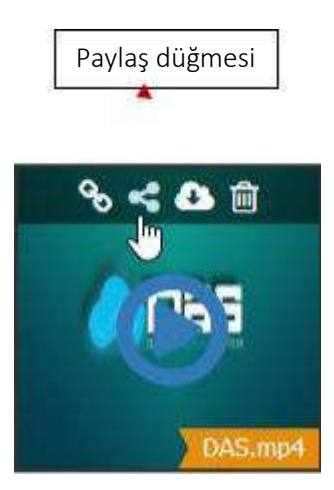

Açılan ekranda dosyayı paylaşmak istediğiniz kullanıcıları seçiniz ve varsa mesajınızı girerek paylaş düğmesine tıklayınız.

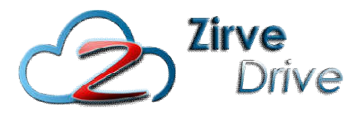

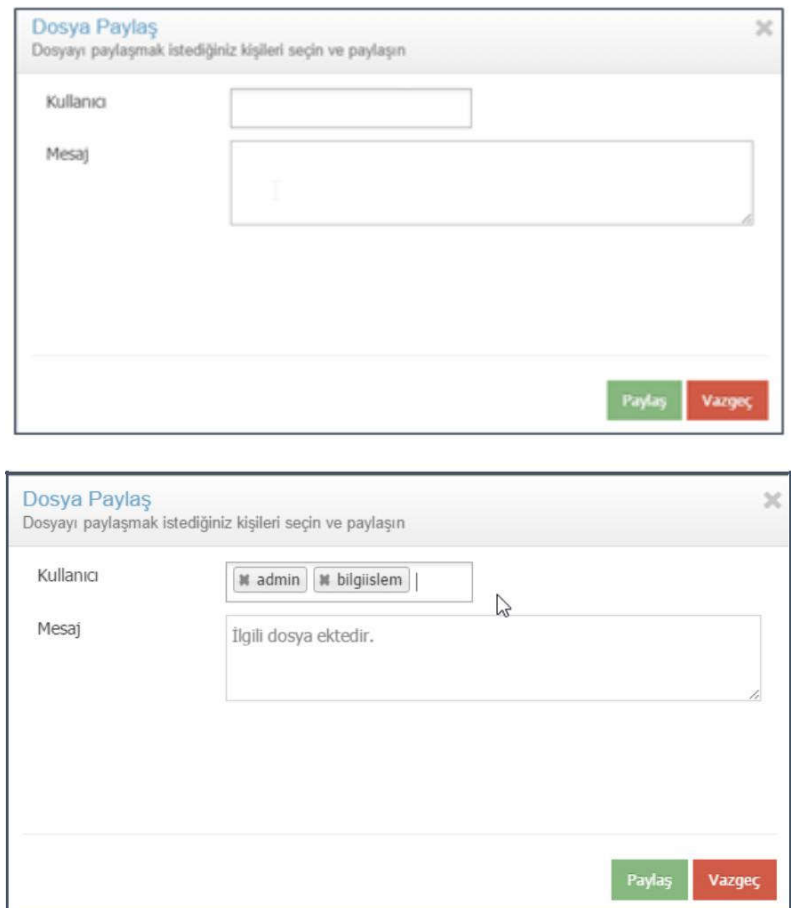

"Dosya Paylaşıldı" mesajı geldiğinde dosyalarınız paylaşılmıştır.

#### 2.3.3. Videoları İndir

Videoları bilgisayarınıza indirmek için indirmek istediğiniz videoların üzerine gelince beliren indir düğmesine basıp indirme işlemini gerçekleştirebilirsiniz.

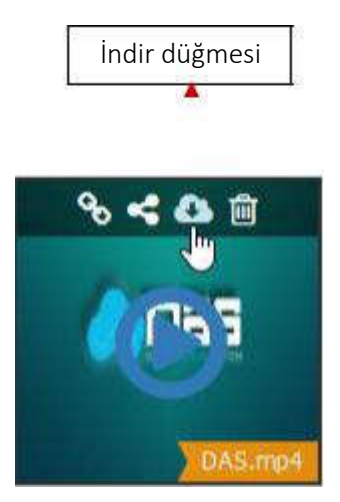

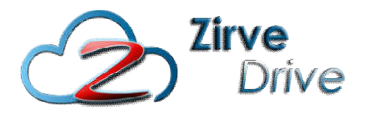

#### 2.3.4. Videoları Silme

Videoları silmek için silmek istediğiniz videonun üzerine gelince beliren sil düğmesine basıp silme işlemini gerçekleştirebilirsiniz.

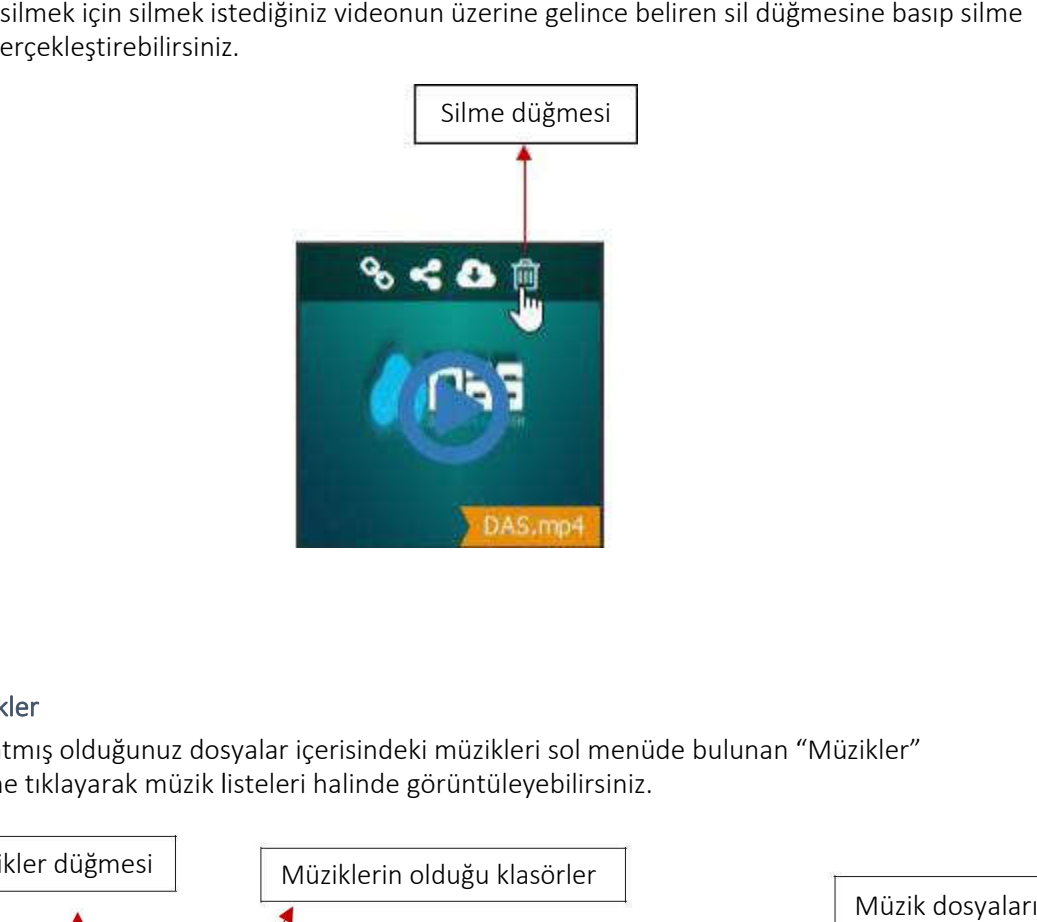

#### 2.4. Müzikler

Sisteme atmış olduğunuz dosyalar içerisindeki müzikleri sol menüde bulunan "Müzikler" düğmesine tıklayarak müzik listeleri halinde görüntüleyebilirsiniz.

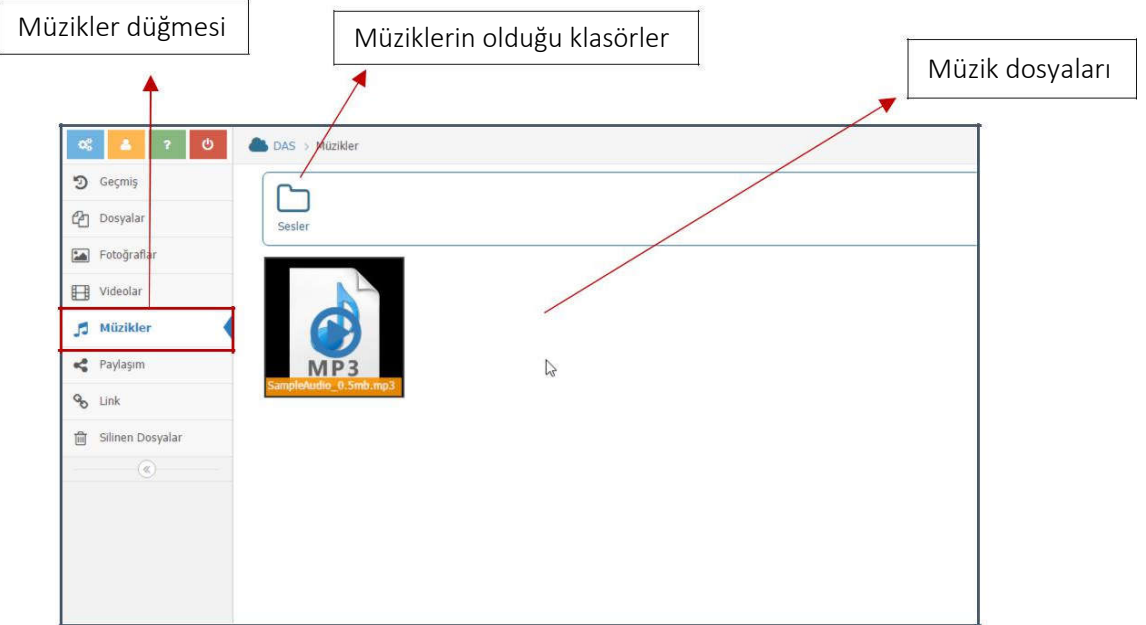

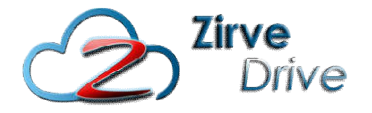

Müzikler bölümündeki bir parçayı dinlemek için herhangi bir müzik parçasına tıklamanız yeterlidir. Müzikler bölümündeki bir parçayı dinlemek için herhangi bir müzik parçasına tıklamanız y<br>İlgili parçanın penceresi açılacak ve oynat tuşuna basmanızla parça çalmaya başlayacaktır.

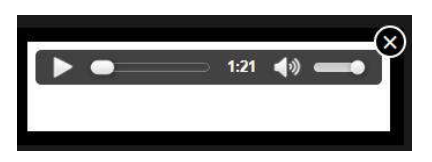

#### 2.4.1. Müzikleri Linkle Paylaşma

Müzikleri linkle paylaşmak için paylaşmak istediğiniz müziklerin üzerine gelince beliren linkle paylaş düğmesine basıp linkle paylaşma işlemini gerçekleştirebilirsiniz.

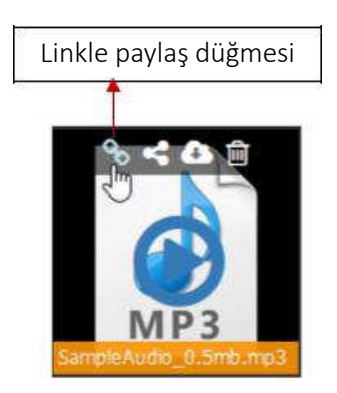

Açılan pencereden paylaşmak istediğiniz dosya için en fazla indirilebilme limiti, indirilme süresi (saat) ve şifre bilgilerini girip Link Oluştur düğmesine tıklayınız.

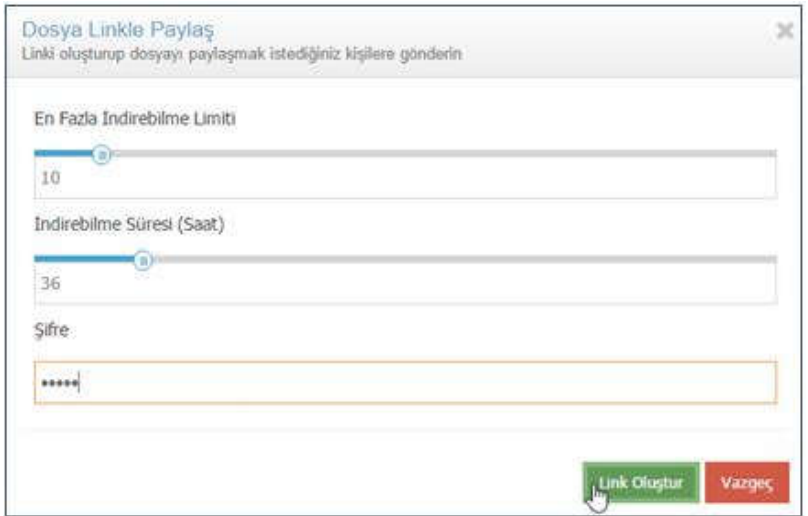

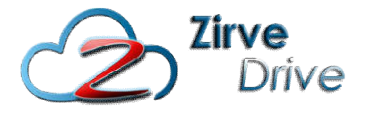

Oluşan linki, mail adreslerini ve mesaj içeriğini (isteğe bağlı) girip, gönder düğmesine tıklayarak, paylaşmak istediğiniz kişilere gönderebilirsiniz.

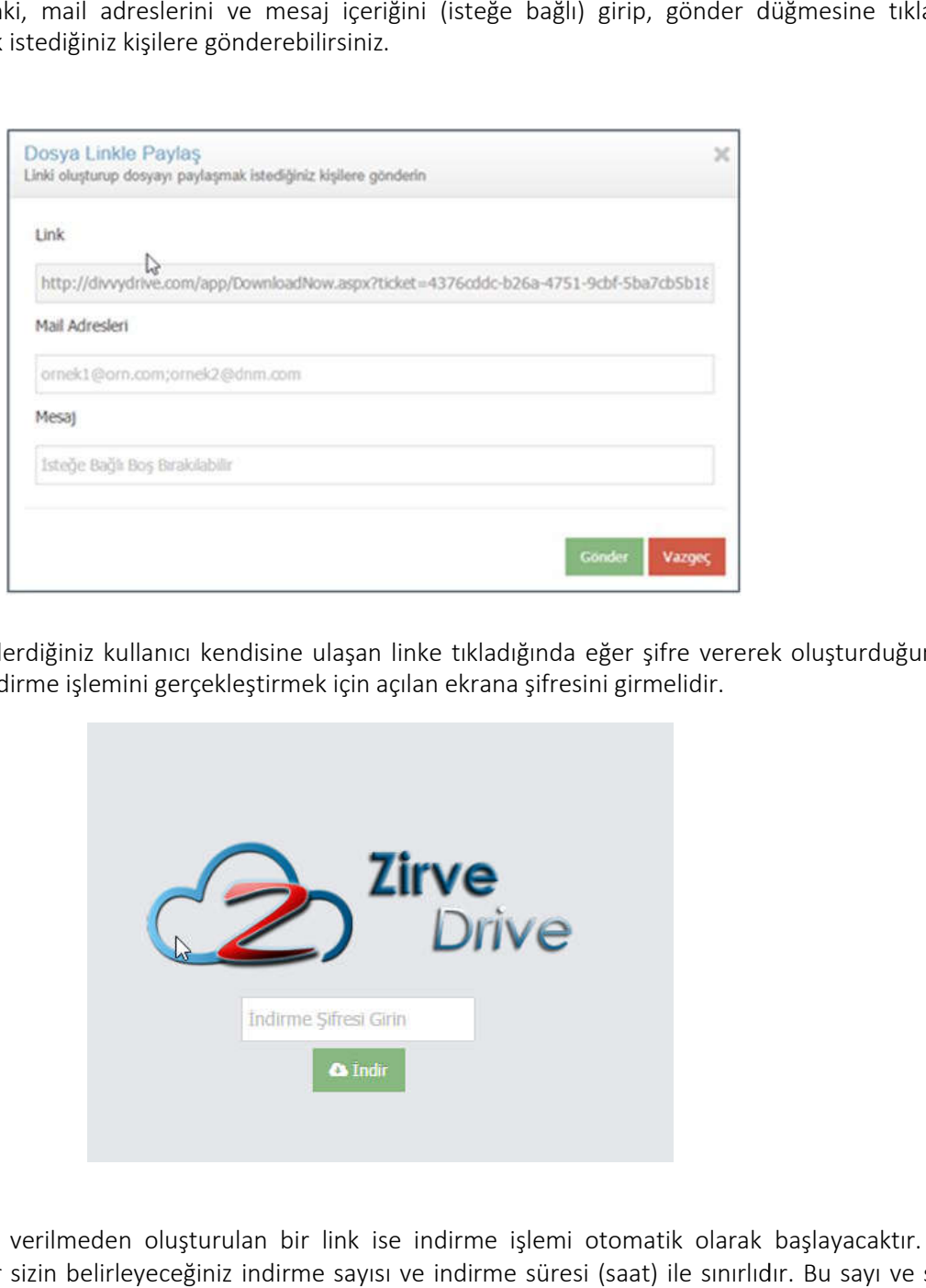

Linki gönderdiğiniz kullanıcı kendisine ulaşan linke tıkladığında eğer şifre vererek oluşturduğunuz bir link ise, indirme işlemini gerçekleştirmek için açılan ekrana şifresini girmelidir.

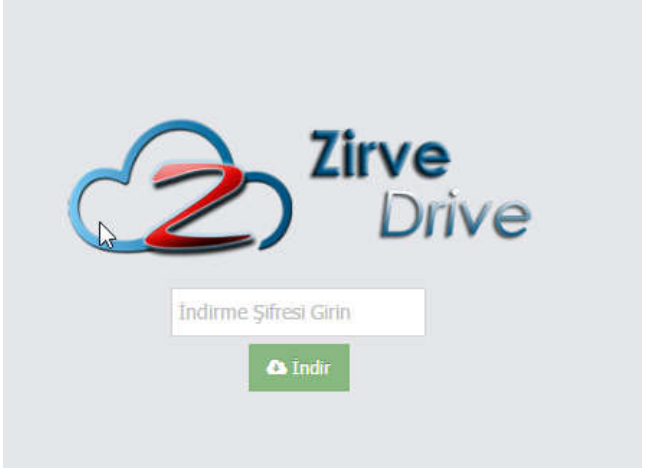

Eğer şifre verilmeden oluşturulan bir link ise indirme işlemi otomatik olarak başlayacaktır. Bütün indirmeler sizin belirleyeceğiniz indirme sayısı ve indirme süresi (saat) ile sınırlıdır. Bu sayı ve süreler aşıldığında indirme işlemi gerçekleştirilemez.

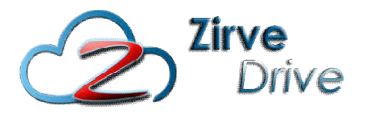

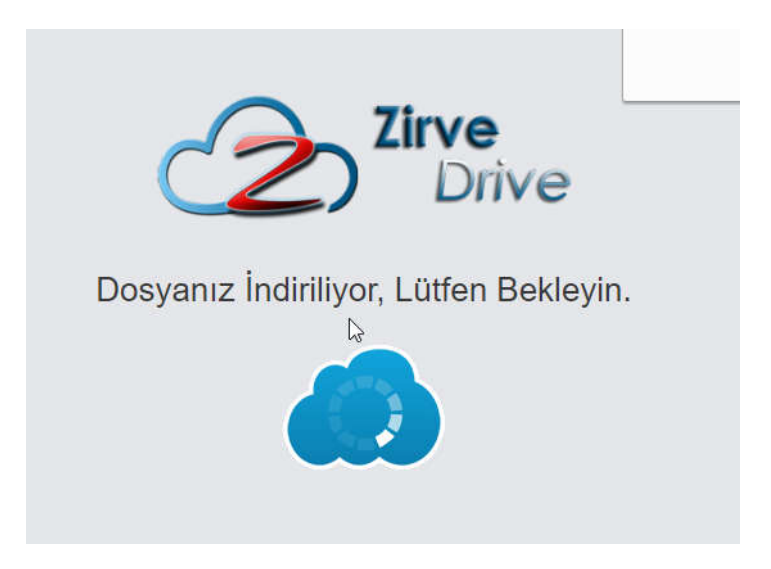

"Dosyanız başarı ile indirildi." Mesajı geldiğinde dosyanızın indirilme işlemi tamamlanmıştır.

#### 2.4.2. Müzikleri Paylaş

"Dosyanız başarı ile indirildi." Mesajı geldiğinde dosyanızın indirilme işlemi tamamlanmıştır.<br>2.4.2. Müzikleri Paylaş<br>Müzik sistemdeki kayıtlı kullanıcılar ile paylaşmak için paylaşmak istediğiniz müziklerin üzerine gelin beliren paylaş düğmesine basıp paylaşma işlemini gerçekleştirebilirsiniz.

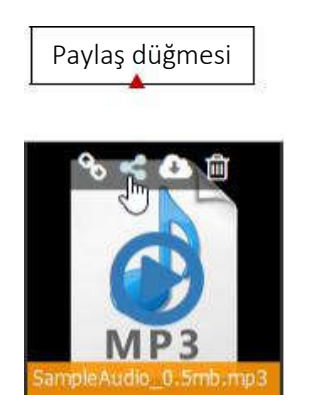

Açılan ekranda dosyayı paylaşmak istediğiniz kullanıcıları seçiniz ve varsa mesajınızı girerek paylaş düğmesine tıklayınız.

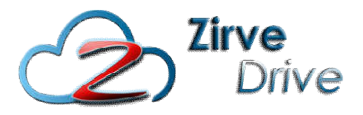

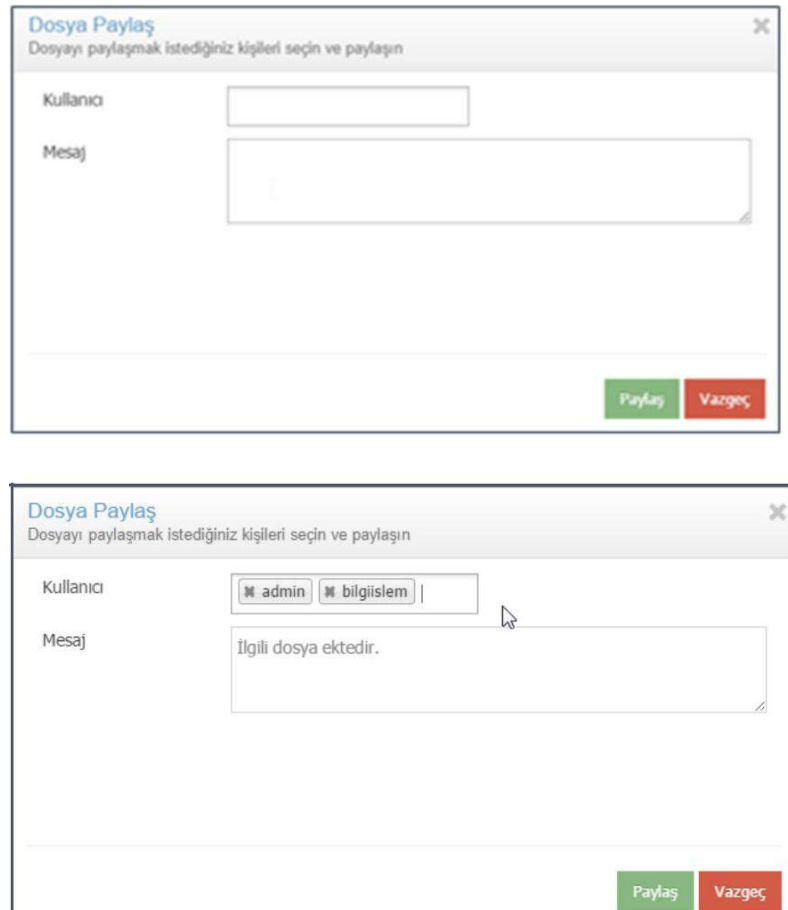

"Dosya Paylaşıldı" mesajı geldiğinde dosyalarınız paylaşılmıştır.

#### 2.4.3. Müzikleri İndir

Müzikleri bilgisayarınıza indirmek için indirmek istediğiniz müziğin üzerine gelince beliren indir düğmesine basıp indirme işlemini gerçekleştirebilirsiniz.

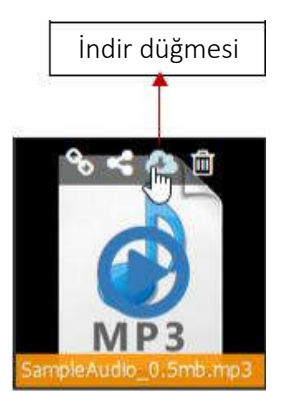

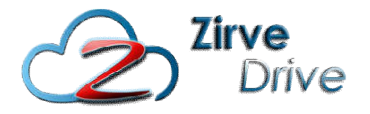

#### 2.4.4. Müzikleri Silme

Müzikleri silmek için silmek istediğiniz müziğin üzerine gelince beliren sil düğmesine basıp silme işlemini gerçekleştirebilirsiniz.

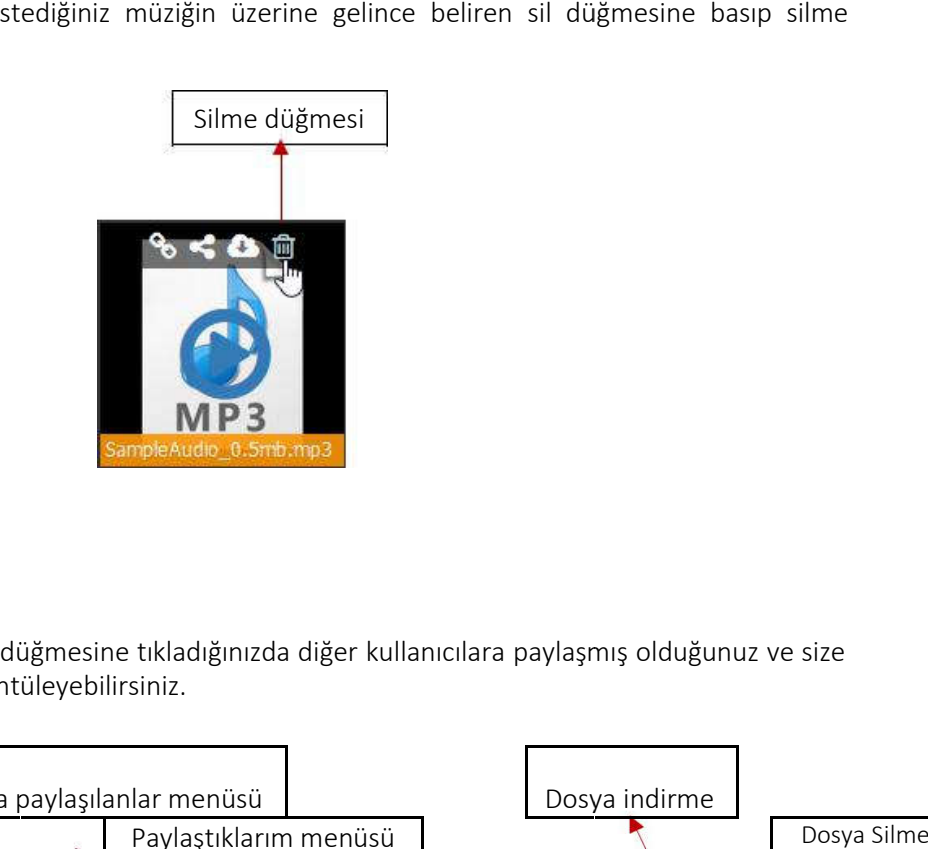

#### 2.5. Paylaşım

Sol menüde bulunan paylaşım düğmesine tıkladığınızda diğer kullanıcılara paylaşmış olduğunuz ve size paylaşılmış olan dosyaları görüntüleyebilirsiniz.

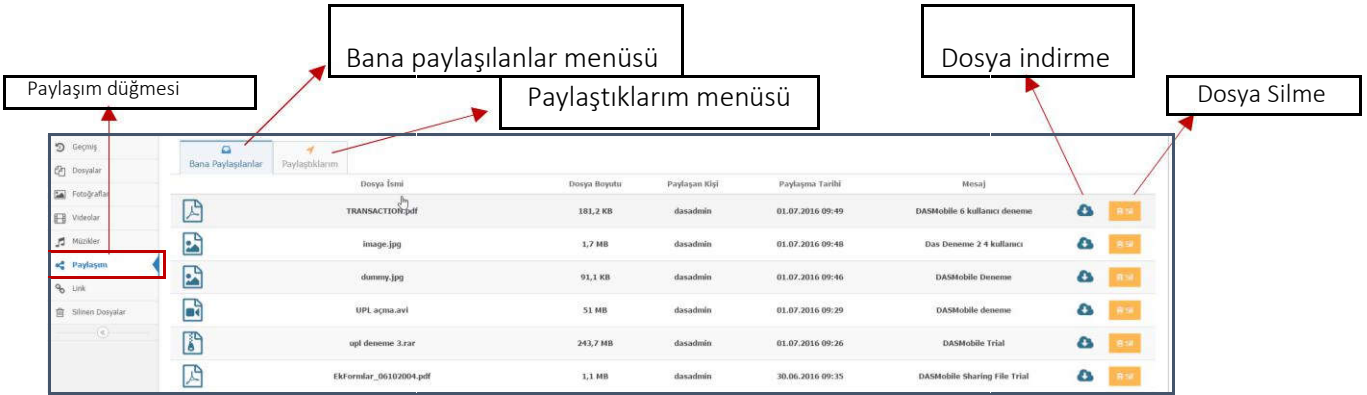

Bana Paylaşılanlar bölümünde; paylaşılan dosyanın ismi, dosya boyutu, paylaşan kişi, paylaşma tarihi ve Bana Paylaşılanlar bölümünde; paylaşılan dosyanın ismi, dosya boyutu, paylaşan kişi, paylaşma tarihi ve<br>varsa mesajı ekrandan görüntülenebilir. Paylaşılmış olan dosya indirme düğmesinden İndirilebilir ve Silme düğmesinden de silinebilir.

Paylaştıklarım bölümünde ise; paylaşılan dosyanın ismi, dosya boyutu, paylaşılan kişi, paylaşma tarihi varsa mesajı ekrandan görüntülenebilir. Paylaşılan dosya indirme düğmesinden indirilebilir, ancak silme işlemi gerçekleştirilemez. Dosya sadece paylaşan kişi tarafından silinebilir. bölümünde ise; paylaşılan dosyanın ismi, dosya boyutu, paylaşı<br>ekrandan görüntülenebilir. Paylaşılan dosya indirme düğmesir<br>erçekleştirilemez. Dosya sadece paylaşan kişi tarafından silinebilir.

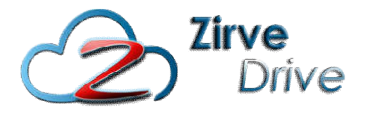

#### 2.6. Link

Sol menüde bulunan link düğmesine tıkladığınızda diğer kullanıcılara linkle paylaşmış olduğunuz link düğmesine İndirme sayısı/toplam dosyaları görüntüleyebilirsiniz.

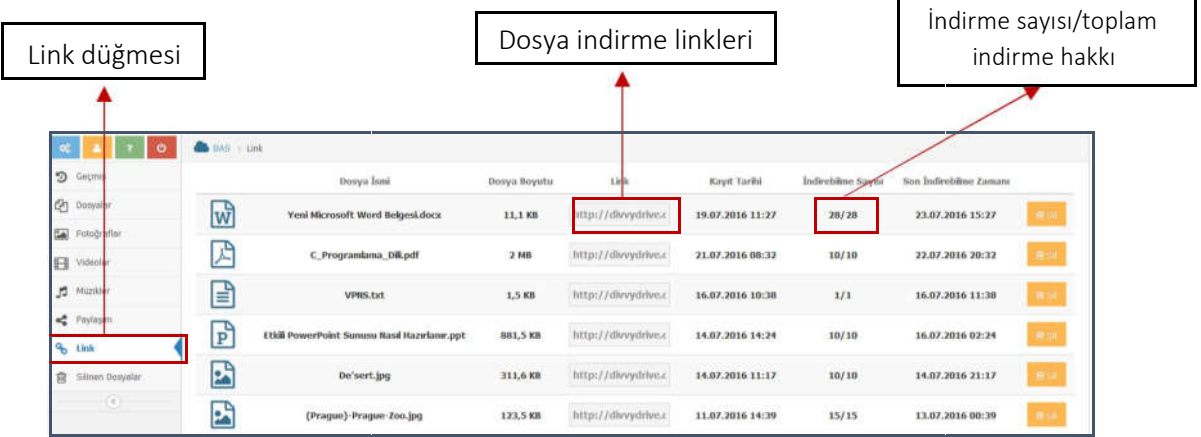

Link bölümünde yüklediğiniz dosyanın ismi, boyutu, paylaşım linki, kayıt tarihi, indirme ve toplam indirme hakkı, son indirilebilme zamanı bilgilerine erişebilirsiniz.

Ayrıca link sütunundan istediğiniz zaman önceden paylaşmış olduğunuz linkleri tekrar kopyalayıp mail ile gönderebilirsiniz.

İstediğiniz zaman paylaştığınız linkleri silebilirsiniz.

#### 2.7. Silinen Dosyalar

Sol menüde bulunan silinen dosyalar düğmesine tıkladığınızda silmiş olduğunuz dosyaları görüntüleyebilirsiniz.

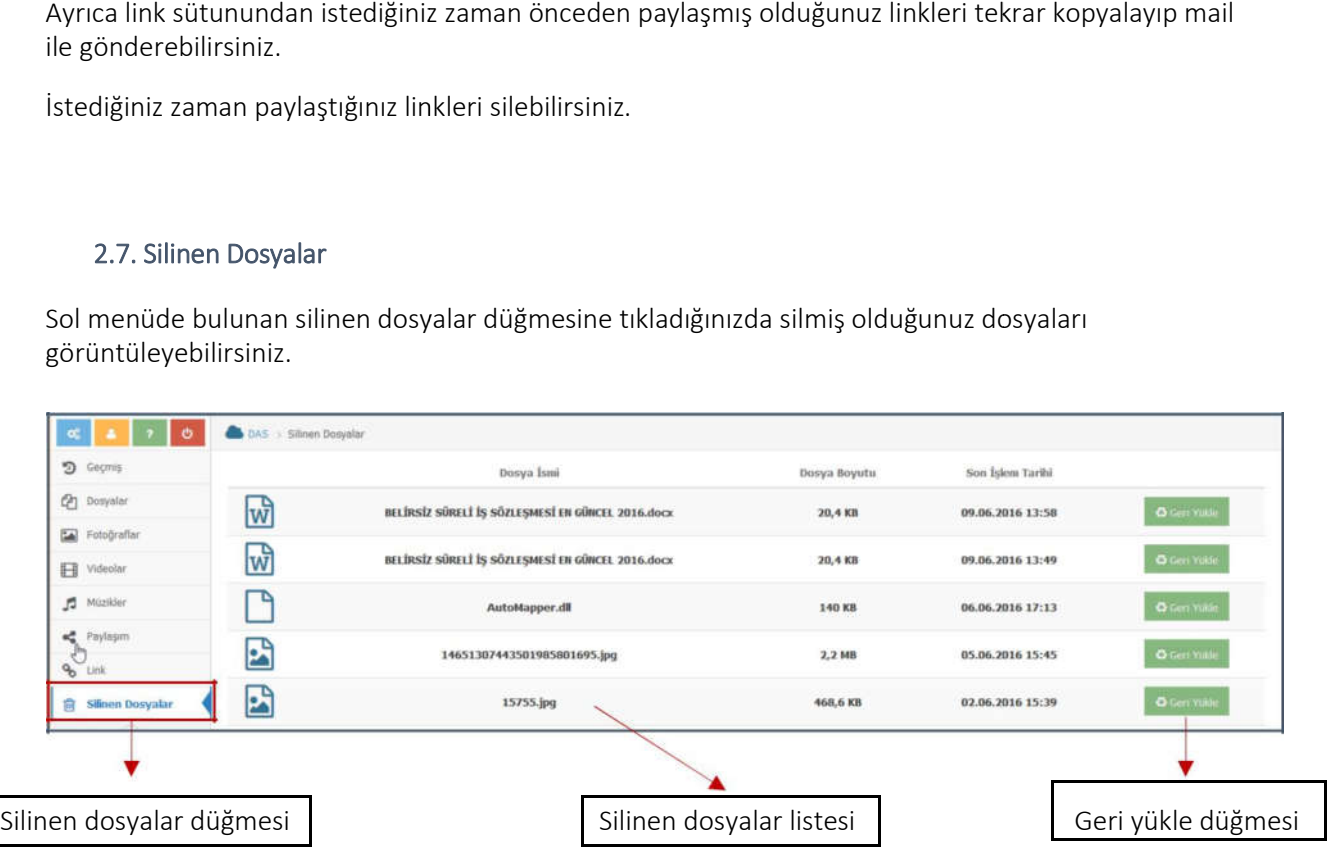

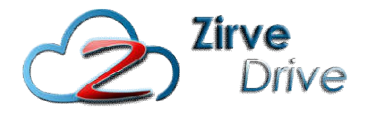

Bu alanda silinen dosyanın ismi, dosya boyutu ve son işlem tarihini görüntüleyebilirsiniz.

Silmiş olduğunuz dosyaları geri yüklemek için geri yükle düğmesine tıklayabilirsiniz. Geri yüklediğiniz dosya geri yüklemeden önceki klasörüne tekrar yüklenir.

#### 2.8. Kısa Yollarım

Sol menüde bulunan Kısa Yollarım düğmesine tıkladığınızda sık kullandığınız klasörleri burada görebilirsiniz. Bu size hızlı erişim imkanı sağlar.

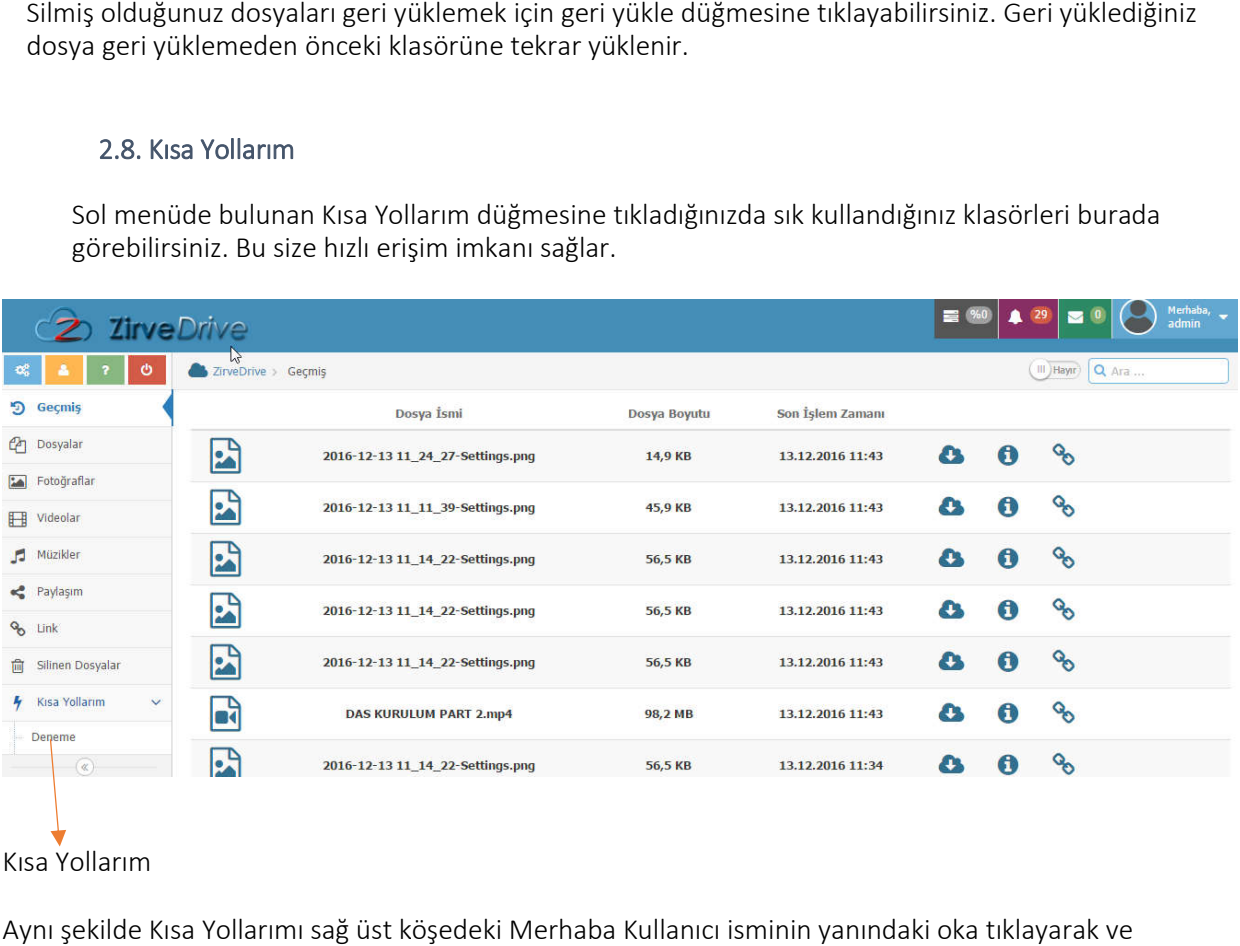

#### Kısa Yollarım

Aynı şekilde Kısa Yollarımı sağ üst köşedeki Merhaba Kullanıcı isminin yanındaki oka tıklayarak ve oradan Ayarları seçerek de ulaşabilirsiniz.

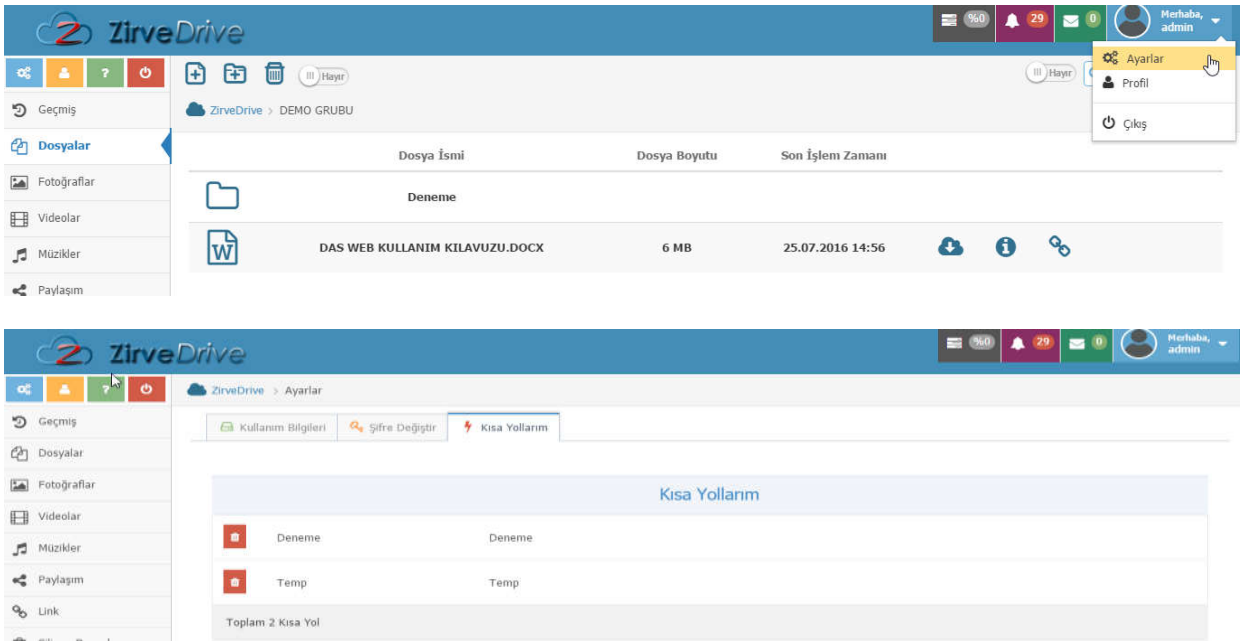

İstediğimiz bir klasörü kısa yollarımıza eklemek için Klasöre sağ tıklayıp Kısa Yol Ekle'yi seçmemiz yeterlidir.

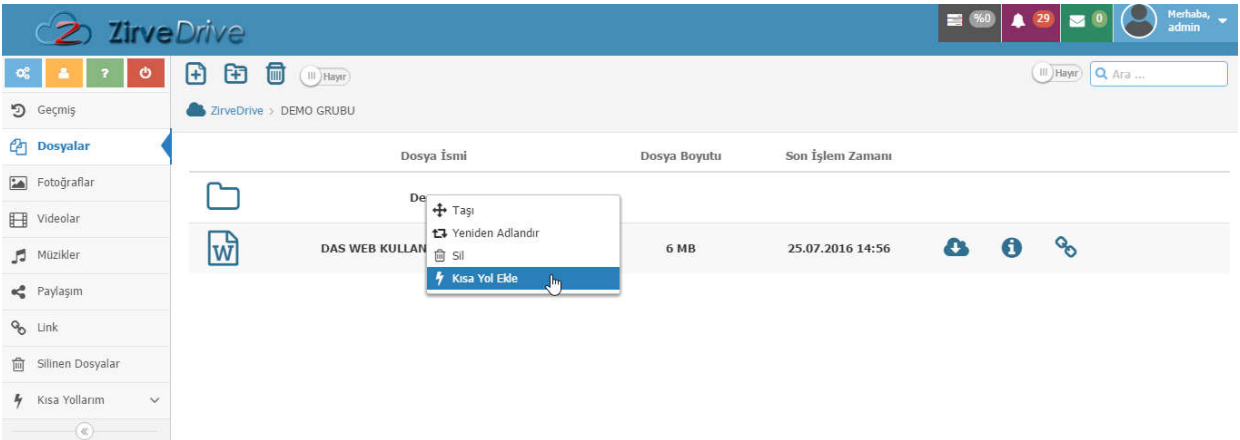

## 3. BÖLÜM - SİSTEM MENÜSÜ

- Ayarlar
- Profil
- Yardım
- Çıkış

#### 3. SİSTEM MENÜSÜ

#### Sistem Menüsü

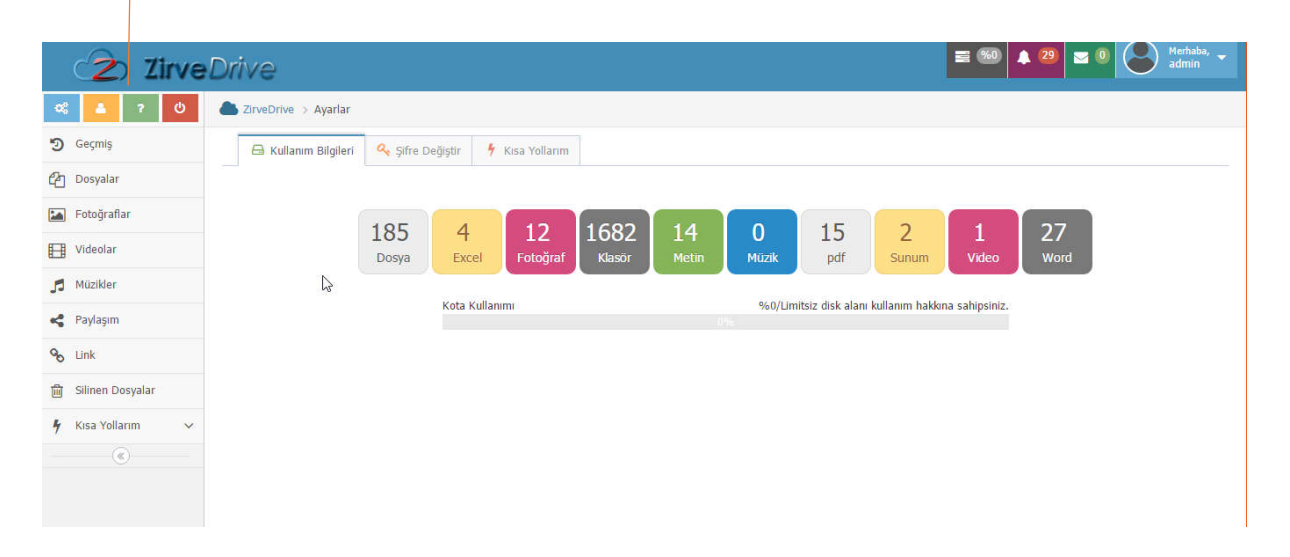

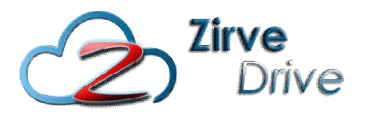

#### 3.1. Ayarlar Menüsü

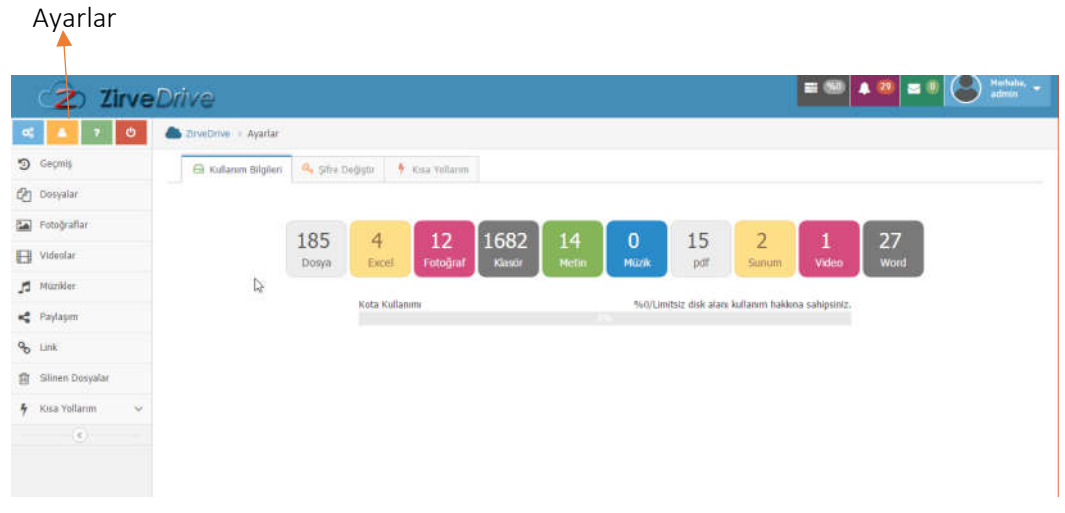

Ayarlar bölümünde Kullanım bilgilerinize ve Şifre değiştirme alanına erişim sağlayabilirsiniz.

Kullanım bilgileri bölümünde sistem üzerindeki toplam kota miktarınıza, sistemde bulunan toplam dosya sayınıza, bu dosyaların türlerine göre (excel, pdf, fotoğraf, dosya, klasör, metin, müzik, pdf, sunum, video, Word) toplam sayılarına erişim sağlayabilirs sağlayabilirsiniz. bölümünde Kullanım bilgilerinize ve Şifre değiştirme alanına erişim sağlayabilirsiniz.<br>n bilgileri bölümünde sistem üzerindeki toplam kota miktarınıza, sistemde bulunan<br>ayınıza, bu dosyaların türlerine göre (excel, pdf, fo

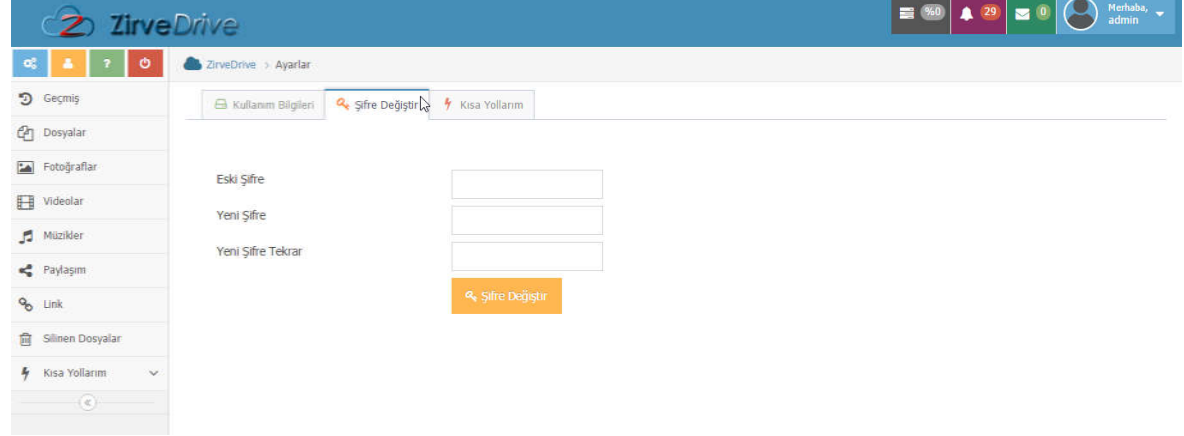

Şifre değiştirme alanında ise kullanıcı girişi yapmak için kullandığınız şifrenizi değiştirebilirsiniz.

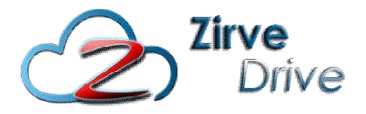

#### 3.2. Profil Menüsü

Bu bölümde Kullanıcı Adı, Adı Soyadı, E-posta adresi ve Son giriş bilgilerine erişebilir. Ayrıca ZirveDrive üzerindeki veri kullanımlarınıza ait sayısal değerlere ulaşabilirsiniz.

#### Profil

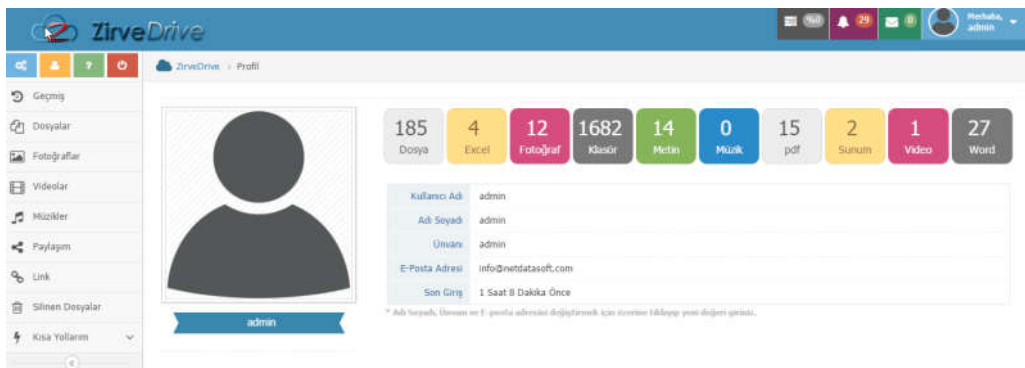

#### 3.3. Yardım Menüsü

Yardım bölümünde sistemin kullanımına ilişkin özet bilgiler bulunmaktadır.

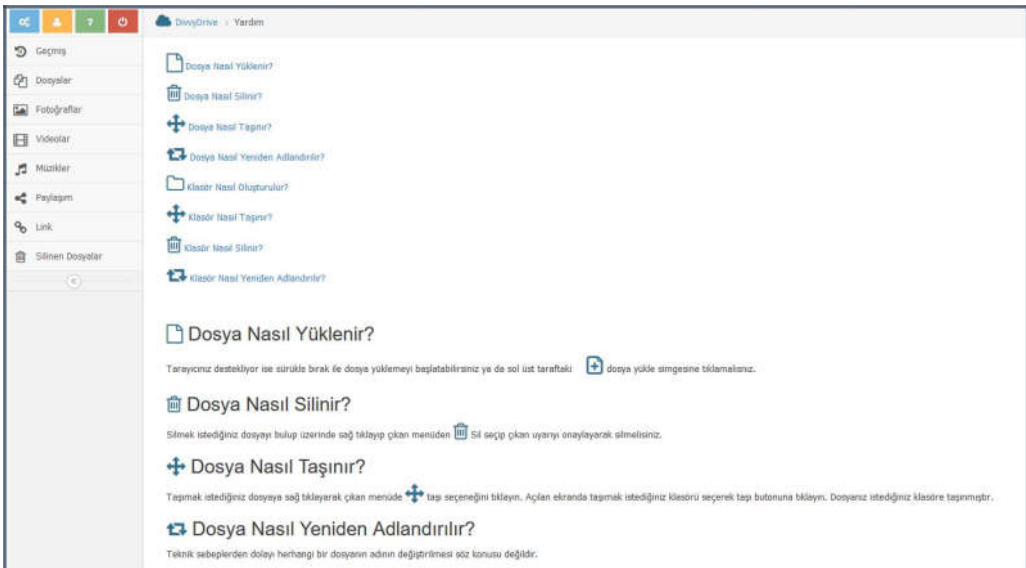

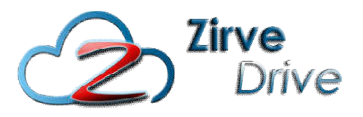

#### 3.4. Çıkış

Çıkış butonu ile sistemden çıkış yapabilirsiniz.

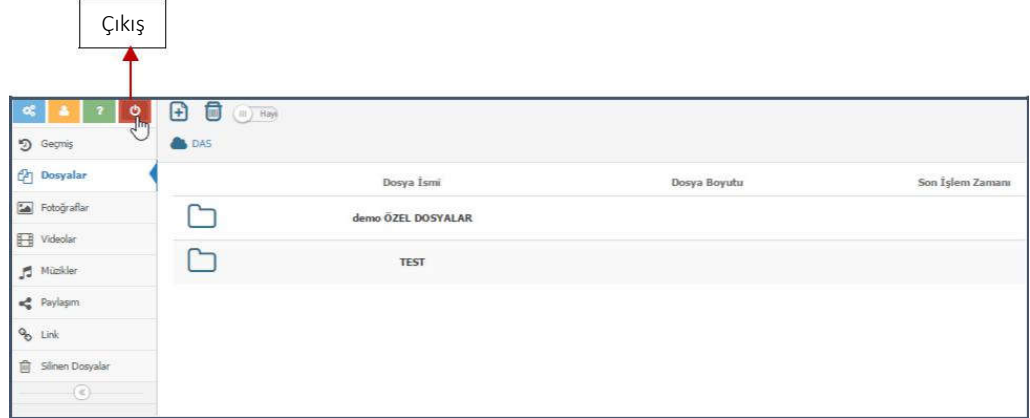

## 4. BÖLÜM

- Kullanım Bilgileri
- Bildirimler
- Mesajlar
- Ayarlar
- Profil
- Çıkış

#### 4.

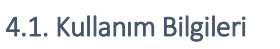

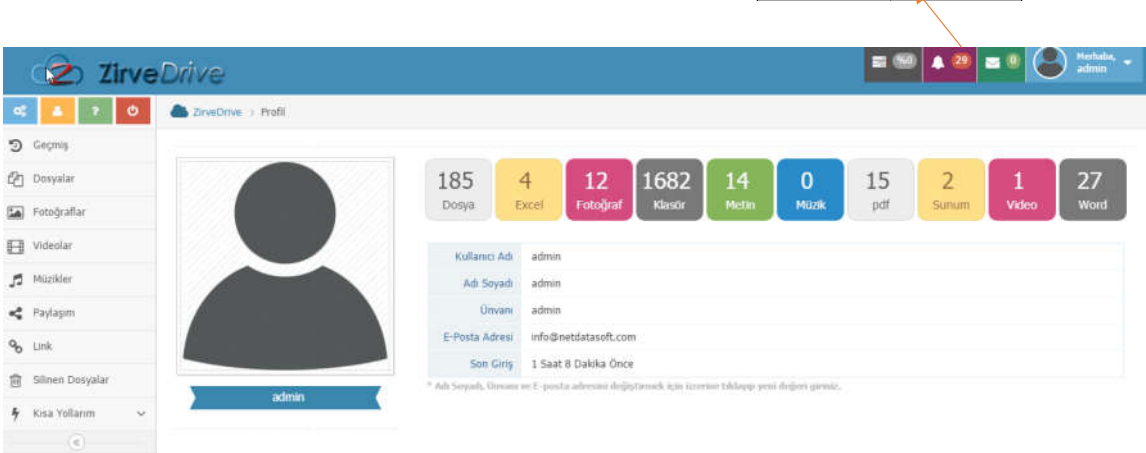

Kullanım Bilgileri

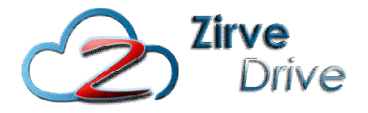

Ayarlar bölümünde Kullanım bilgilerinize ve Şifre değiştirme alanına erişim sağlayabilirsiniz.

Kullanım bilgileri bölümünde sistem üzerindeki toplam kota miktarınıza, sistemde bulunan toplam Ayarlar bölümünde Kullanım bilgilerinize ve Şifre değiştirme alanına erişim sağlayabilirsiniz.<br>Kullanım bilgileri bölümünde sistem üzerindeki toplam kota miktarınıza, sistemde bulunan toplam<br>dosya sayınıza, bu sunum, video, Word) toplam sayılarına erişim sağlayabilirsiniz.

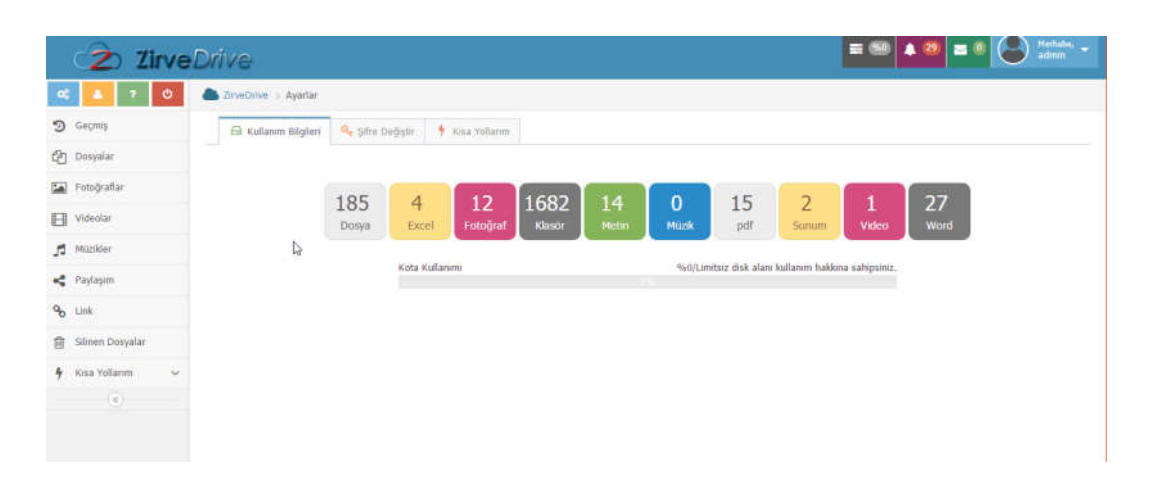

Şifre değiştirme alanında ise kullanıcı girişi yapmak için kullandığınız şifrenizi değiştirebilirsiniz.

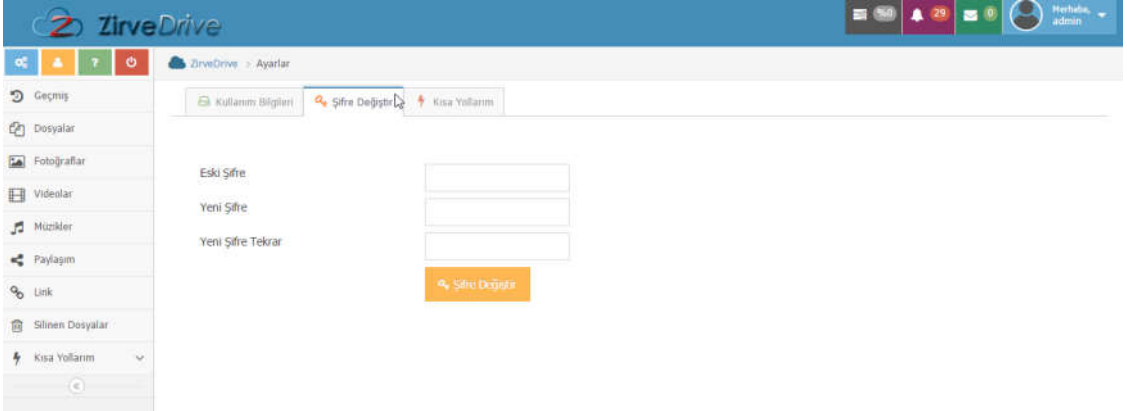

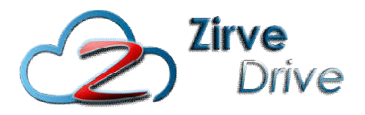

**Bildirimler** 

#### 4.2. Bildirimler

Bildirim ekranında sistem üzerinden size paylaşılan dosyaların bildirimlerini tarih ve saatleri ile birlikte görüntüleyebilirsiniz.

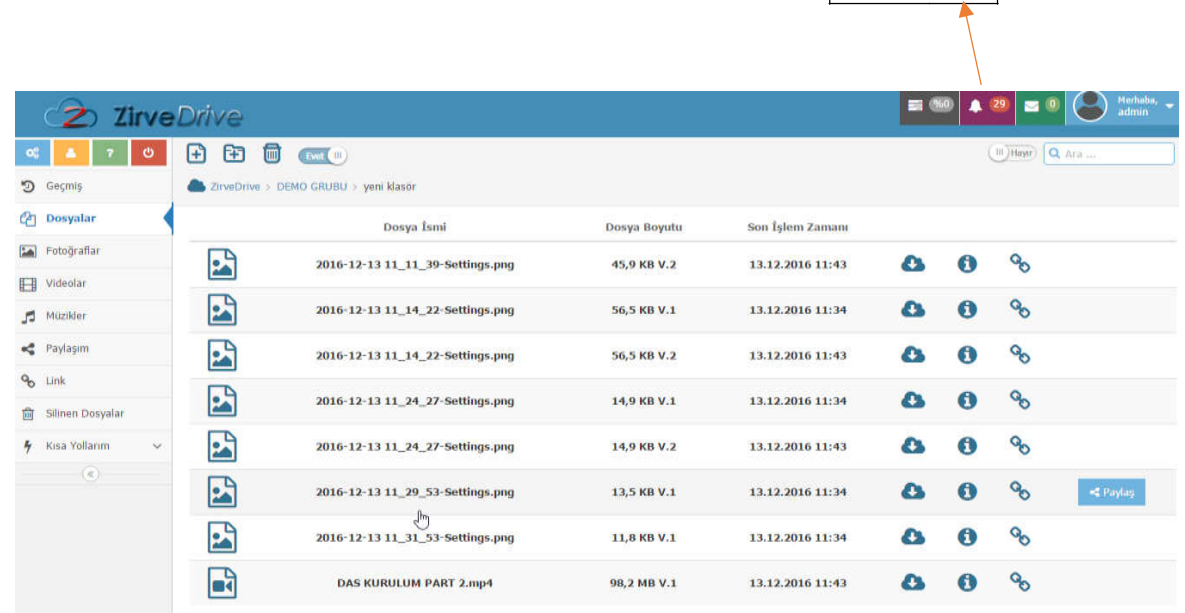

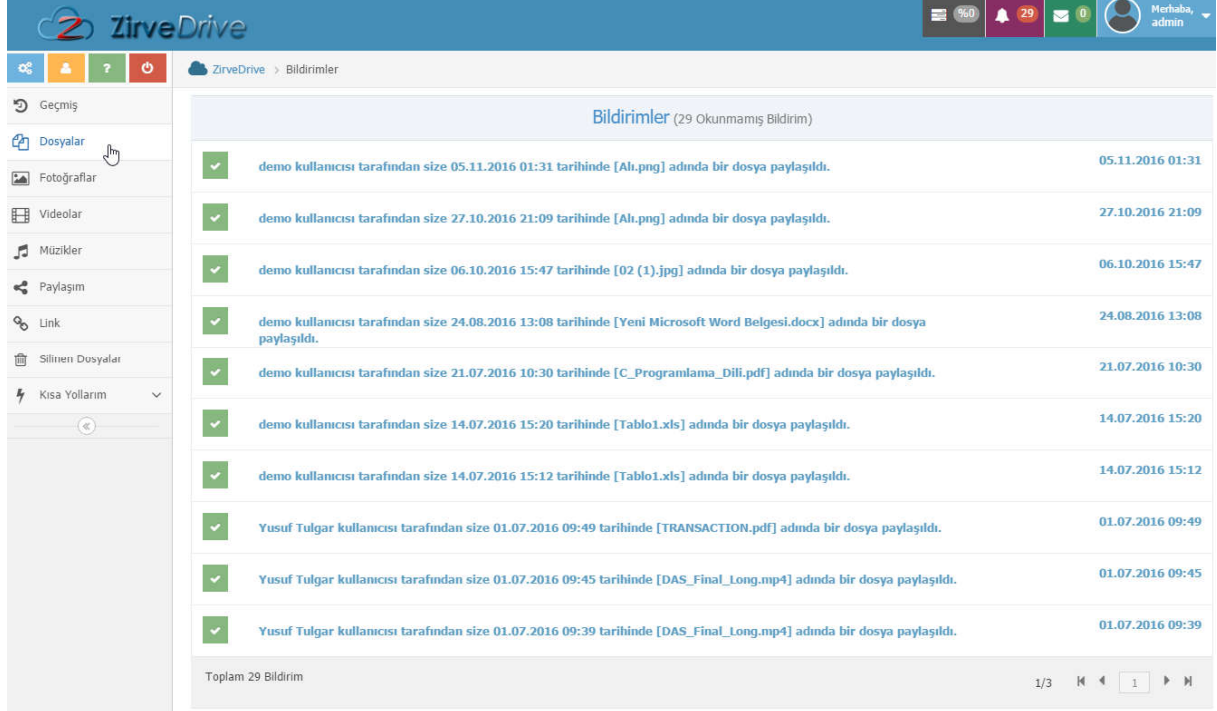

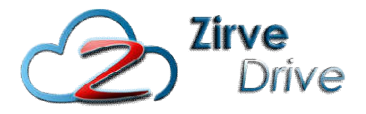

#### 4.3. Mesajlar

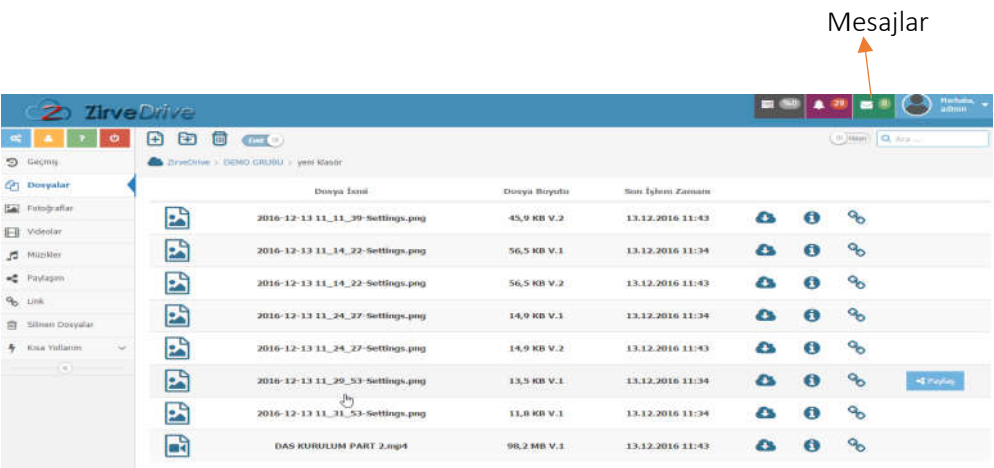

Sistem üzerindeki diğer kullanıcılara mesaj göndermenizi, size gelen ve sizin gönderdiğiniz mesajları görüntüleyebileceğiniz bir alandır.

### 4.3.1. Gelen Kutusu

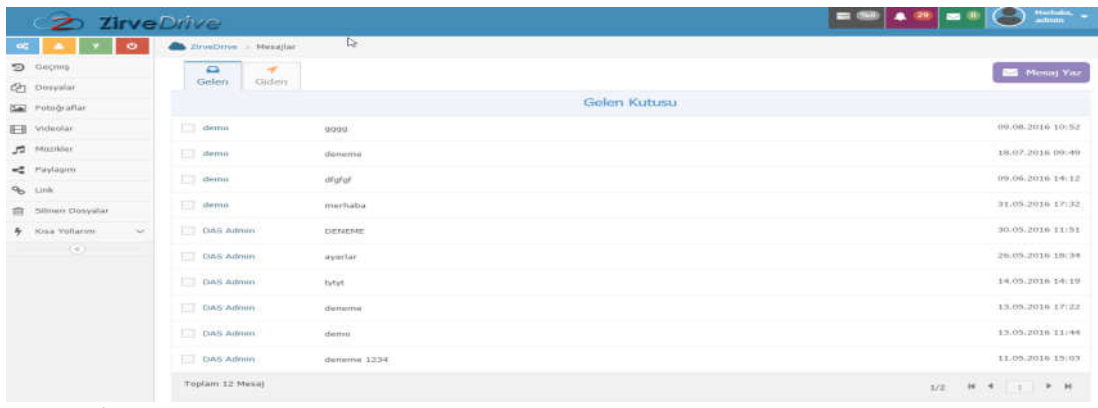

#### 4.3.2. Giden Kutusu

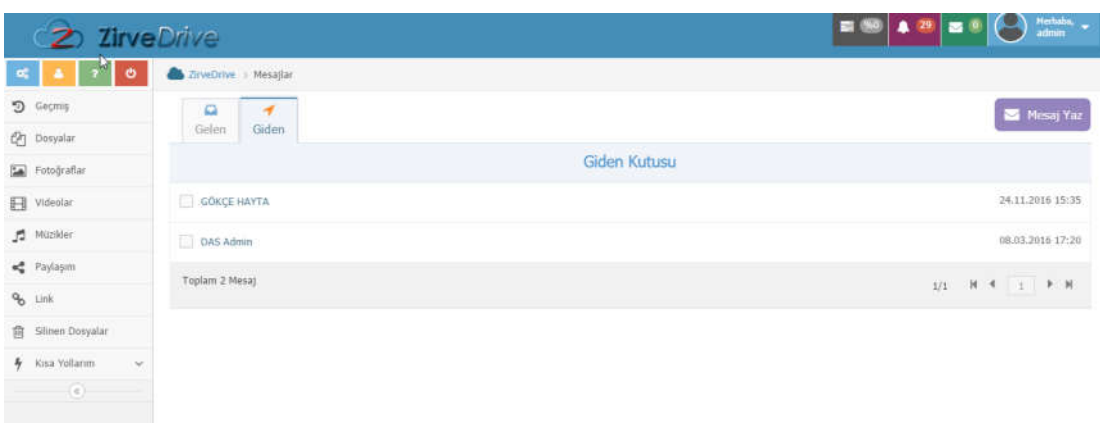

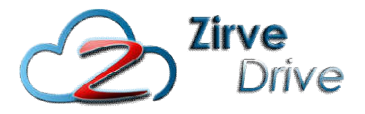

#### 4.3.3. Mesaj Gönderme

ZirveDrive üzerindeki kullanıcılarınıza mesaj yazmak için mesaj yaz düğmesine basıp açılan pencereden; mesajınız kime göndereceğinizi açılan listeden seçip, konu ve mesaj bilgilerini girip gönder düğmesine basınız.

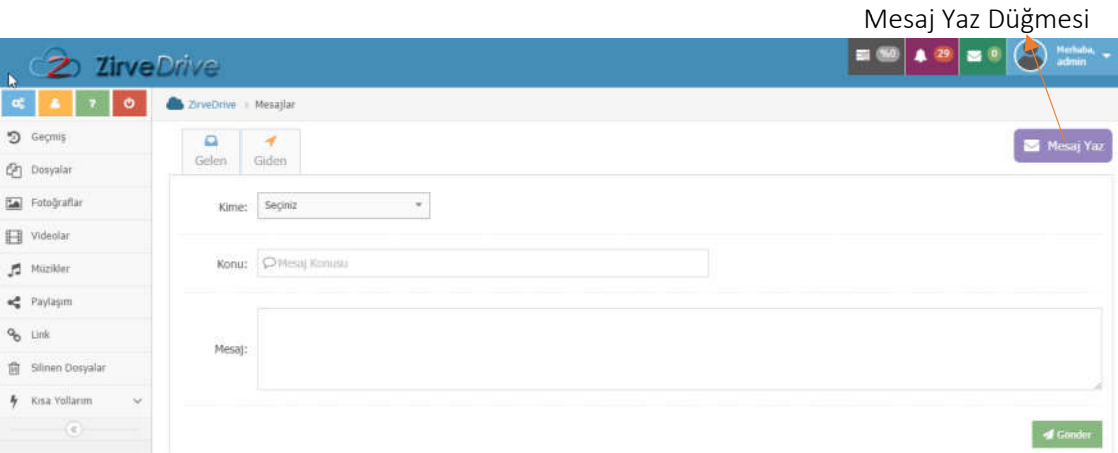

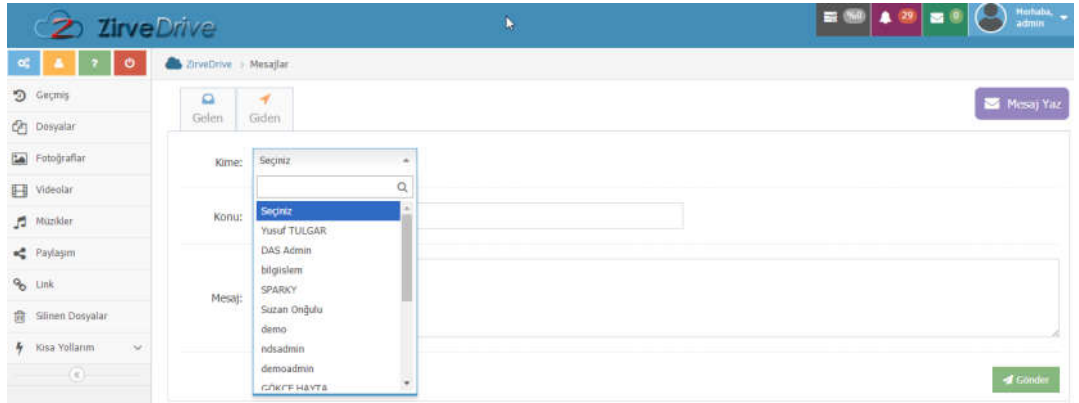

#### 4.3.4. Profil

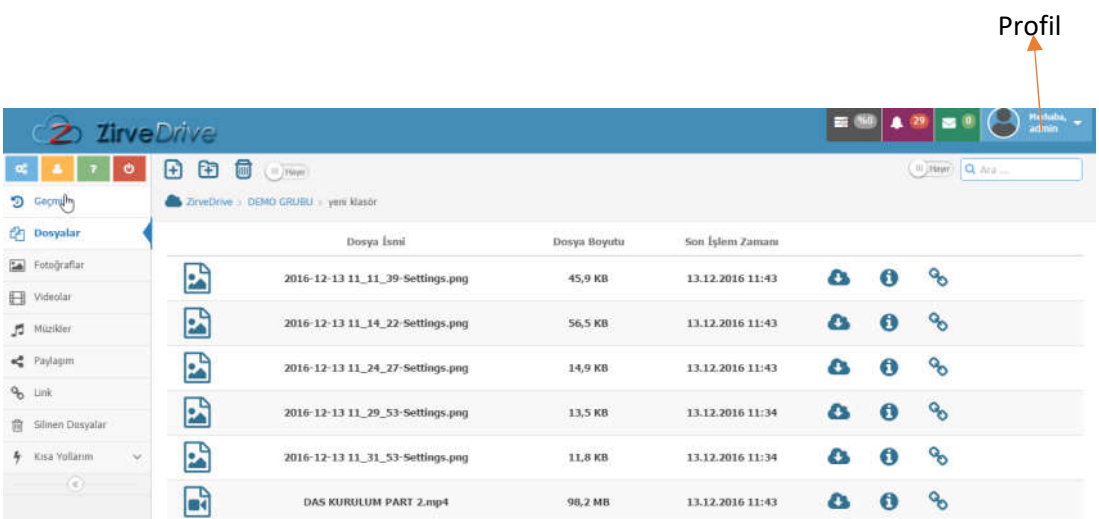

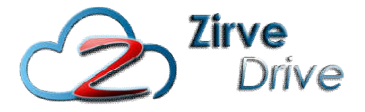

Bu bölümde Kullanıcı Adı, Adı Soyadı, E-posta adresi ve Son giriş bilgilerine erişebilir. Ayrıca ZirveDrive üzerindeki veri kullanımlarınıza ait sayısal değerlere ulaşabilirsiniz.

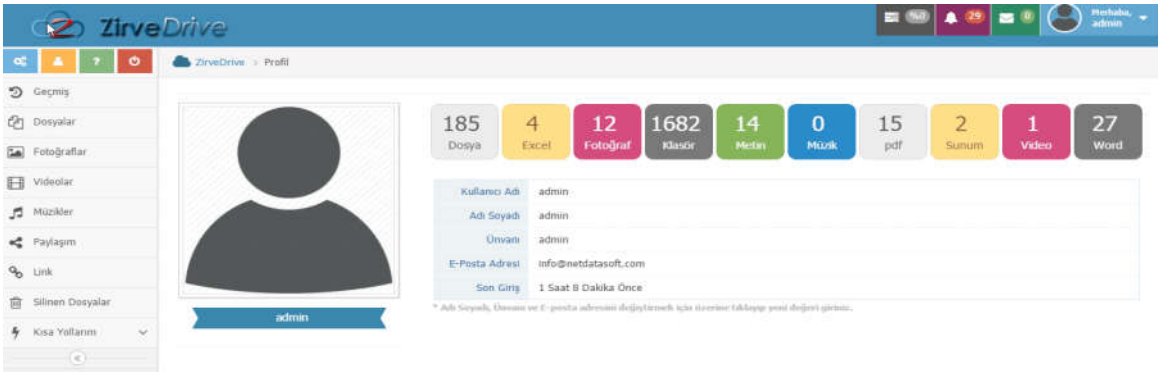

Şifre değiştirme alanında ise kullanıcı girişi yapmak için kullandığınız şifrenizi değiştirebilirsiniz.

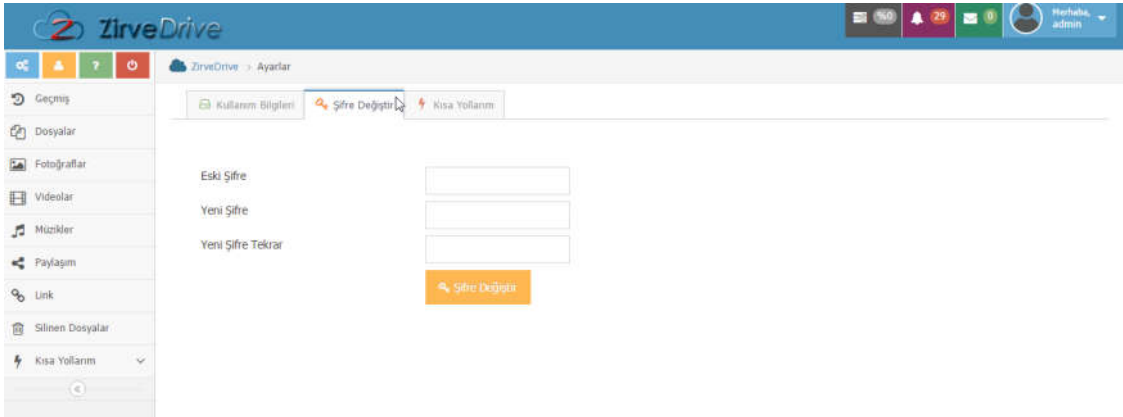